# HP Network Node Manager iSPI Performance for Traffic ソフトウェア

Windows<sup>®</sup>オペレーティングシステム向け

ソフトウェアバージョン : 9.20

# インストールガイド

ドキュメントリリース日 : 2012 年 5 月 ソフトウェアリリース日 : 2012 年 5 月

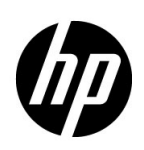

ご注意

#### 保証

HP 製品とサービスの保証は、当該製品、およびサービスに付随する明示的な保証文によってのみ規定されるもの とします。ここでの記載で追加保証を意図するものは一切ありません。HP では、ここに記載されている技術的、 または編集上の不正確さや脱漏については責任を負いません。

ここに記載されている情報は、予告なく変更されることがあります。

#### 制限付き権利の凡例

機密性のあるコンピュータソフトウェアです。これらを所有、使用、または複製するには、HP が提供する有効な ライセンスが必要です。FAR 12.211 および 12.212 に準拠し、商用コンピュータソフトウェア、コンピュータソ フトウェアドキュメント、および商用アイテムの技術データは、ベンダーの標準商用ライセンスの下、米国政府 にライセンスされています。

#### 著作権に関する通知

© Copyright 2009-2012 Hewlett-Packard Development Company, L.P.

#### 商標に関する通知

Acrobat® は、Adobe Systems Incorporated の商標です。

Microsoft® および Windows® は Microsoft Corporation の米国内での登録商標です。

Java および Oracle は、Oracle Corporation およびその関連会社の登録商標です。

UNIX® は、オープングループの登録商標です。

#### Oracle テクノロジー — 制限付き権利に関する通知

DOD FAR Supplement に準拠し配信されたプログラムは「商用コンピュータソフトウェア」であり、ドキュメン トを含む使用、複製、プログラムの公開は、ライセンスの制限に準拠した適用可能な Oracle ライセンス契約に規 定されます。また、Federal Acquisition Regulation に準拠し配信されたプログラムは「制限されたコンピュータ ソフトウェア」であり、ドキュメントを含む使用、複製、プログラムの公開は FAR 52.227-19、Commercial Computer Software-Restricted Rights (June 1987) の制限に準拠します。

Oracle America, Inc., 500 Oracle Parkway, Redwood City, CA 94065.

Oracle ライセンス契約の詳細については、NNMi 製品の DVD に含まれる license-agreements ディレクトリを参 照してください。

#### 謝辞

この製品は、Apache Software Foundation で開発されたソフトウェアを含みます。 (http://www.apache.org/) で開発されたソフトウェアが含まれています。

この製品には、Indiana University Extreme! Lab によって開発されたソフトウェアが含まれています。 (http://www.extreme.indiana.edu)

## ドキュメントの更新

本ドキュメントの表紙には、次の識別情報が記載されています。

- ソフトウェアのバージョンを示すソフトウェアバージョン番号
- ドキュメントの更新ごとに変更されるドキュメントリリース日
- ソフトウェアのこのバージョンがリリースされた日を示すソフトウェアリリース日

最近の更新を確認する場合、または最新のドキュメントを使用しているかを確認する場合は、次のサイトをご覧 ください。

#### **http://support.openview.hp.com/selfsolve/manuals**

このサイトにアクセスするには、HP パスポートに登録し、サインインする必要があります。HP Passport ID に 登録するには、次のサイトにアクセスしてください。

#### **http://h20229.www2.hp.com/passport-registration.html (** 英語サイト **)**

または、HP パスポートログインページの [ **New users - please register** ] リンクをクリックします。

製品のサポートサービスに登録すると、最新版を入手できます。詳細については、最寄りの HP 営業担当者にご 連絡ください。

## サポート

HP ソフトウェアサポートオンライン Web サイトには、次のアドレスからアクセスしてください。

#### **support.openview.hp.com**

この Web サイトでは、連絡先情報、および HP ソフトウェアが提供している製品、サービス、サポートに関する 詳細が記載されています。

HP ソフトウェアのオンラインサポートでは、お客様に自己解決していただける機能を提供しています。ビジネス を管理するのに必要な、インタラクティブな技術サポートツールへ素早く効率的にアクセスできる手段を提供し ています。お客様は、サポートサイトで以下の機能を利用できます。

- 関心のあるナレッジドキュメントの検索
- サポートケースおよび拡張リクエストの送信および追跡
- ソフトウェアパッチのダウンロード
- サポート契約の管理
- HP サポートの問合せ先の検索
- 利用可能なサービスに関する情報の確認
- ソフトウェアを利用している他のユーザーとの情報交換
- ソフトウェアトレーニング情報の検索および参加登録

大部分のサポートには、HP Passport へのユーザー登録とログインが必要です。さらに、大部分がサポート契約 を必要とします。HP Passport ユーザー ID に登録するには、次のサイトにアクセスしてください。

#### **http://h20229.www2.hp.com/passport-registration.html (** 英語サイト **)**

アクセスレベルに関する詳細については、次のサイトにアクセスしてください。

**http://support.openview.hp.com/access\_level.jsp**

# 目次

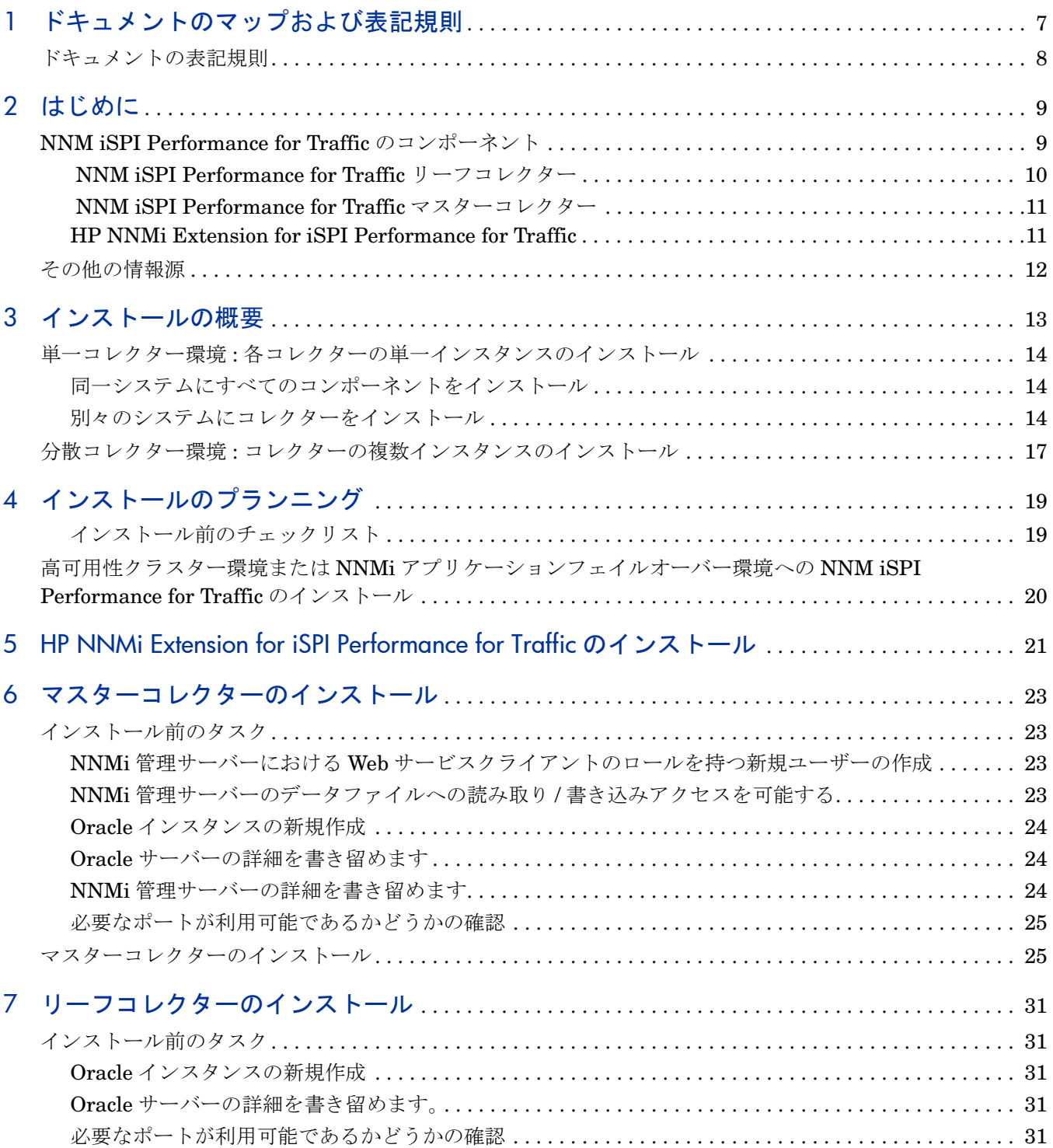

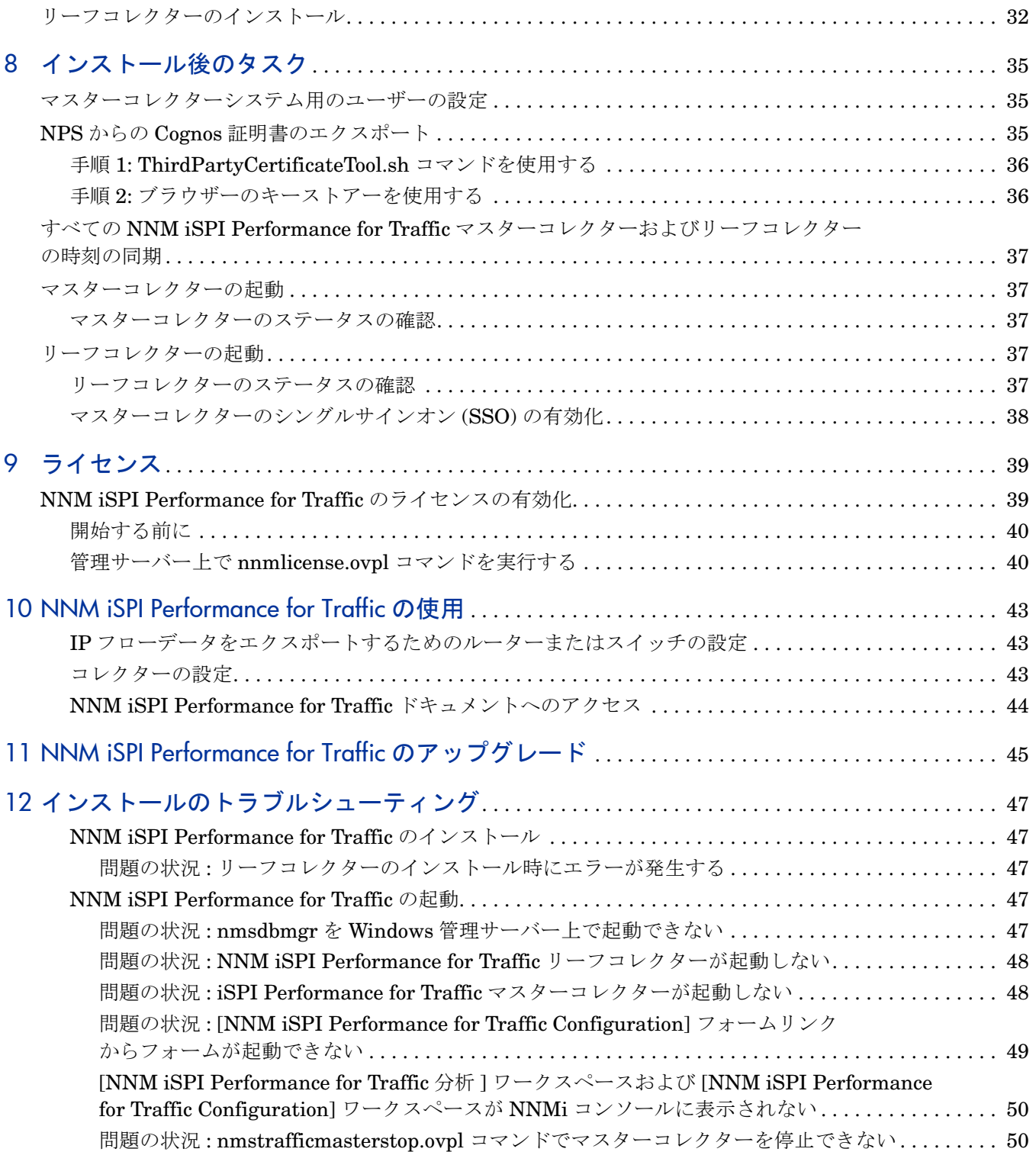

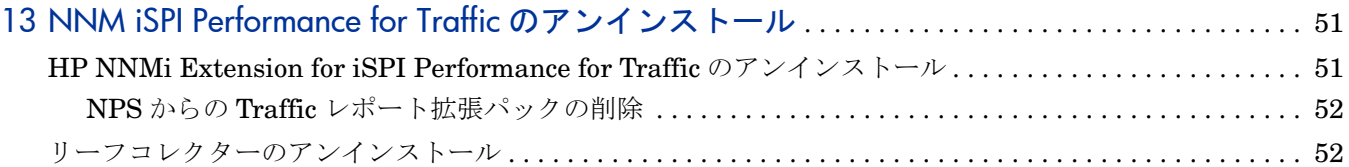

# <span id="page-8-0"></span>1 ドキュメントのマップおよび表記規則

次のドキュメントマップは、NNM iSPI Performance for Traffic のインストールフローを理解す るのに役立ちます。

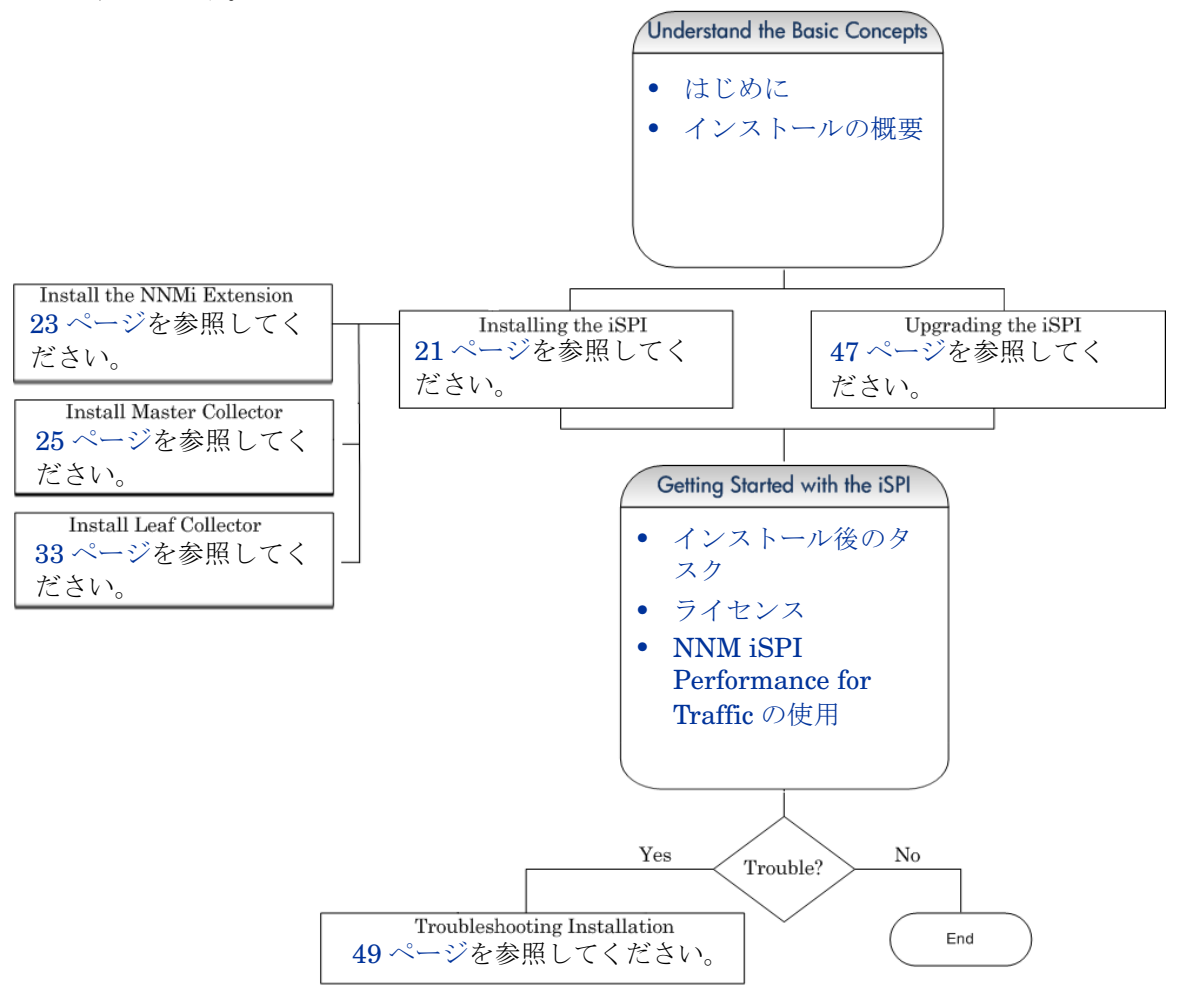

# <span id="page-9-0"></span>ドキュメントの表記規則

NNM iSPI Performance for Traffic のドキュメントでは、次の表記規則を使用します。

| 記号                                    | 意味                                                                                                    |
|---------------------------------------|----------------------------------------------------------------------------------------------------|
| < マスターインストールディ<br>レクトリ>               | マスターコレクターがインス<br>トールされているディレクト<br>リを指定します。デフォルト<br>では、マスターコレクターは<br>次のディレクトリにインス<br>トールされています。<br>%NnmInstallDir%¥<br>traffic-master |
| <master data="" dir=""></master>      | %NnmDataDir%¥nmsas¥<br>traffic-master                                                                                                |
| <leaf_install_dir></leaf_install_dir> | リーフコレクターがインス<br>トールされているディレクト<br>リを指定します。デフォルト<br>では、リーフコレクターは次<br>のディレクトリにインストー<br>ルされています。<br>%NnmInstallDir%¥<br>traffic-leaf     |
| $\leq$ Leaf_Data_Dir>                 | %NnmDataDir%¥nmsas¥                                                                                                    |
|                                       | traffic-leaf                                                                                                    |
| %TrafficDataDir%                      | NNM iSPI Performance for<br>Trafficデータディレクトリ。                                                                                        |
| %NnmInstallDir%                       | NNMi アプリケーションディ<br>レクトリの環境変数です。<br>この変数は、NNMi インス<br>トーラーにより自動的に生成<br>されます。                                                          |
| %NnmDataDir%                          | NNMi データディレクトリの<br>環境変数です。この変数は、<br>NNMi インストーラーにより<br>自動的に生成されます。                                                                   |

表 **1 NNM iSPI Performance for Traffic** ドキュメントの表記規則

# <span id="page-10-2"></span><span id="page-10-0"></span>2 はじめに

HP Network Node Manager iSPI Performance for Traffic ソフトウェア (NNM iSPI Performance for Traffic) は、HP Network Node Manager i Software (NNMi) の機能を拡張して、 ネットワークのパフォーマンスをモニタリングします。

NNM iSPI Performance for Traffic は、NNMi ネットワークのルーターがエクスポートした IP フローレコードから取得したデータを強化します。

NNM iSPI Performance for Traffic は次のタスクを実行します。

- IP フローレコードを集計する。
- IP フローレコードと NNMi トポロジとの相関処理を行い、コンテキストベースの分析を実施 する。
- サイトおよびアプリケーションなどのデプロイメント固有強化属性を構成できるように する。
- データを Network Performance Server (NPS) にエクスポートして、パフォーマンスレポー トを作成する。

Traffic レポートを生成するには、NPS をインストールしておく必要があります。NNM iSPI Performance for Traffic をインストールする前に、NPS がインストールされていることを確 認してください。

• NNMi コンソールでトラフィック関連情報をインベントリビューおよびマップ形式で提供 する。

## <span id="page-10-1"></span>NNM iSPI Performance for Traffic のコンポーネント

NNM iSPI Performance for Trafficでは、トラフィックデータが2つのレベルのアーキテクチャー で収集されて処理されます。

次の図に、NNM iSPI Performance for Traffic の製品アーキテクチャーを示します。

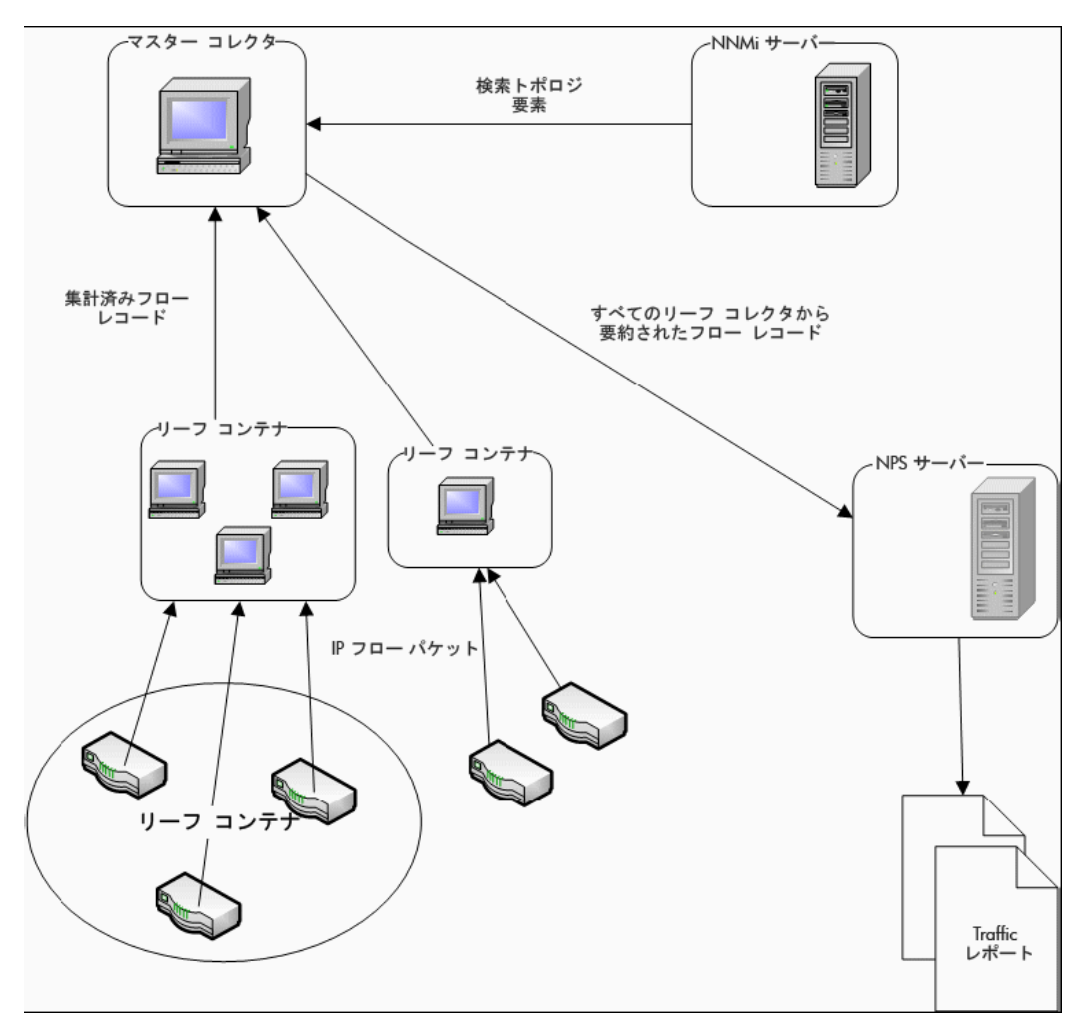

図 **1 NNM iSPI Performance for Traffic** の製品アーキテクチャー

次のコンポーネントにより、iSPI は、ルーターから受信した IP フローから要約されたトラフィッ クフローレコードを生成できるようになります。

## <span id="page-11-0"></span>NNM iSPI Performance for Traffic リーフコレクター

リーフコレクターシステムでは、複数の論理リーフコレクターを設定できます。リーフコンテナー システムで設定する論理リーフコレクターの数は 3 つまでにしておくことをお勧めします。リー フコレクターは次のタスクを実行します。

- ルーターからエクスポートされる IP フローパケットを受信する。
- この IP フローパケットをフローレコードに解析する。
- IP フローパケットをフィルタリングし、定義したフィルターグループルールに基づいて処理 する。
- 定義したアプリケーションマッピングルールに基づき、アプリケーションマッピングを実行 する。
- 設定に基づき、送信元および送信先の IP アドレスの DNS 参照を実行する。
- サイトマッピング分析を実行する ( 設定されている場合 )
- マスターコレクターに送信する前に、フローレコードを集計する。
- 集計済みのフローレコードをマスターコレクターに送信する。この操作は、リーフコレクター からマスターコレクターへのレコードのフラッシュと呼ばれます。フラッシュ期間を設定し、 2 回のフラッシュ操作の間隔を指定できます。
- リーフコレクターは、1 分および 15 分の時間間隔での上位 N 分析を実行して、トラフィック に関連する上位の情報を保有して残りを除外します。フィルターアクションを実行した後に、 関与の低いものがグループ化され Anonymous ラベルが付けられてレポートに表示されます。

## <span id="page-12-0"></span>NNM iSPI Performance for Traffic マスターコレクター

マスターコレクターは、デプロイメント用の中央処理コンポーネントであり、マスターコレクター はすべてのリーフコレクターからのデータを受け取ります。マスターコレクターはグローバル ネットワーク管理 (GNM) 設定内で構成されたリーフコレクターおよび他のリージョナルマス ターコレクターに接続してデータを受け取ることもできます。マスターコレクターは次のタスク を実行します。

- NNMi トポロジ情報と同期し、トポロジ情報をフローレコードに追加する。
- 要約済みフローデータおよびトポロジファイルをレポート生成のために NPS に配信する。 NPS は、マスターコレクターによって提供されたレポートデータを集計し、ネットワークト ラフィックパフォーマンスレポートを生成します。
- フローレコードを GNM 設定内のマスターコレクターに送る。

マスターコレクターは複数のリーフコレクターに接続できますが、リーフコレクターは 1 つのマ スターコレクターにしか接続できません。

### <span id="page-12-1"></span>HP NNMi Extension for iSPI Performance for Traffic

HP NNMi Extension for iSPI Performance for Traffic では、マスターコレクターによって生成 されたデータからレポートを生成するためのルールと定義が提供されます。

デフォルトでは、拡張パックは要約済みおよび粒状データの保有期間とは異なる期間でインス トールされます。デフォルトの保有期間は、NPS システム上で次のファイルを編集することに よって変更できます。

<NPS インストールディレクトリ >\NNMPerformanceSPI\rconfig\  $\langle$ extension pack>\\text{customConfig.cfg}

このファイルは、アーカイブされたデータの保有期間用のエントリーと 集計データの保有期間用の別のエントリーを提供します。このファイルの設定の変更は、 NPS 上で ETL プロセスを再起動したときにのみ有効になります。

15-minute 拡張パックのデフォルト設定は次のとおりです。

- 毎時集計されるデータは 400 日間保存される。
- 15 分ごとに集計されるデータは 30 日間保存される。

集計データの保有期間を 300 日間に変更した場合、詳細データは指定した期間の間保持されます。 保有期間を変更すると、ディスク使用量に重大な影響を与える可能性があります。

# <span id="page-13-0"></span>その他の情報源

- *HP Network Node Manager iSPI Performance for Traffic* ソフトウェア *9.20* リリースノート
- *HP Network Node Manager iSPI Performance for Traffic* ソフトウェア *9.20* システムおよび デバイス対応マトリックス
- *HP Network Node Manager i Software 9.20* インストールガイド
- *HP Network Node Manager i Software 9.20* デプロイメントリファレンス
- *HP Network Node Manager i Software 9.20* リリースノート
- *HP Network Node Manager i Software 9.20* システムおよびデバイス対応マトリックス
- *HP Network Node Manager iSPI Performance for Metric Software/Network Performance Server 9.20* インストールガイド

# <span id="page-14-1"></span><span id="page-14-0"></span>3 インストールの概要

newa ネットワークの規模により、マスターコレクターと単一のリーフコレクターをインストール するか、複数インスタンスのリーフコレクターとマスターコレクターのコレクターの単一インス タンスをインストールできます。HP NNMi Extension for iSPI Performance for Traffic は、必 ず NNMi 管理サーバー上にインストールする必要があります。

NNM iSPI Performance for Traffic は、NPS によって提供されるデータ管理インフラストラク チャーを使用するため、NNM iSPI Performance for Traffic をインストールする前に、環境に NPS をインストールする必要があります。NPS のインストールのタイプ ( シングルサーバーへの インストールか専用サーバーへのインストールか ) によって、NNM iSPI Performance for Traffic のインストール手順またはパフォーマンスが影響されることはありません。

NNM iSPI Performance for Traffic のインストール後には、次のうちいずれかのモニタリング環 境を構築できます。

- 「単一コレクター環境 : [各コレクターの単一インスタンス](#page-15-0) のインストール」(16 ページ )
- 「分散コレクター環境 : [コレクターの複数インスタンスのインストール」](#page-18-0)(19 ページ )

## <span id="page-15-0"></span>単一コレクター環境 : 各コレクターの単一インスタンス のインストール

小規模ネットワークにこのオプションを選択できます。この設定では、1 つのリーフコレクター のみがすべてのフロー情報を収集するために使用され、マスターコレクターがそれを処理します。

## <span id="page-15-1"></span>同一システムにすべてのコンポーネントをインストール

NNMi、マスターコレクターとリーフコレクター、HP NNMi Extension for iSPI Performance for Traffic をサポートするすべての要件をシステムが満たしている場合は、NNM iSPI Performance for Traffic の 3 つのコンポーネントのすべてを 1 つのシステムにインストールできます。この設 定では、マスターコレクターと 1 つのみのリーフコレクターを使用できます。HP-UX または Solaris の管理サーバーのプラットフォームでは、マスターおよびリーフのコレクターがサポート されないため、これらを選択することはできません。

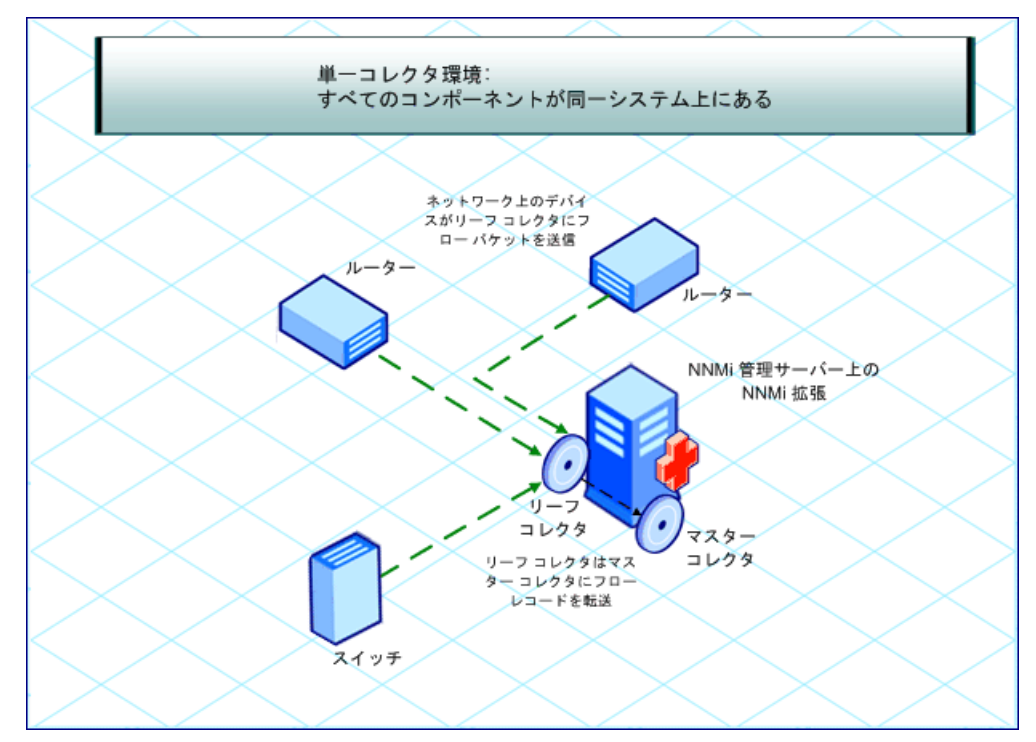

#### 図 **2** すべてのコンポーネントが同一システム上にある

## <span id="page-15-2"></span>別々のシステムにコレクターをインストール

必要に応じて、1 つまたは両方のコレクターをリモートシステムにインストールできます。ただ し、HP NNMi Extension for iSPI Performance for Traffic は、必ず NNMi 管理サーバー上にの みインストールしてください。次のうちいずれかの組み合わせを使用できます。

• 両方のコレクターが同じリモートスタンドアロンシステム上にある **:** この設定では、マスター コレクターおよびリーフコレクターをインストールするシステムとは別のオペレーティング システムで実行中の NNMi 管理サーバーを使用できます。

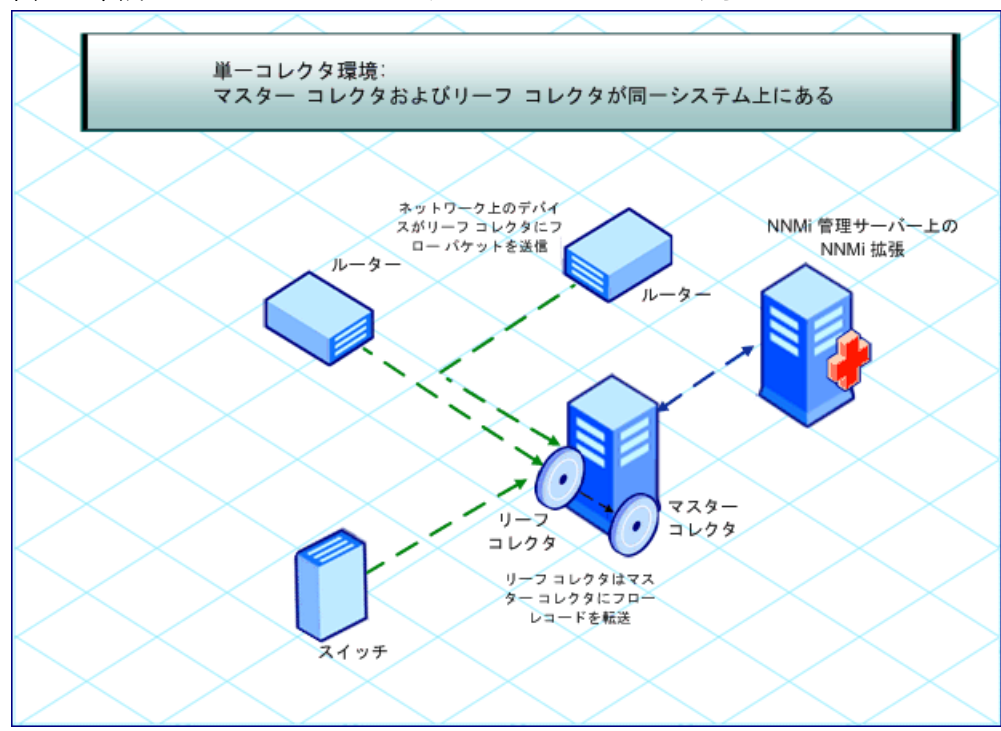

図 **3** 両方のコレクターがスタンドアロンシステム上にある

• 両方のコレクターが別のシステム上にある **:** この設定では、マスターコレクターおよびリーフ コレクターをインストールするシステムとは別のオペレーティングシステムで実行中の NNMi 管理サーバーを使用できます。

マスターコレクターとリーフコレクターとの間で通信できるようにするため、Collector Connection Software LTU を取得する必要があります。詳細については[、「ライセンス」](#page-40-2) (41 [ページ](#page-40-2) ) を参照してください。

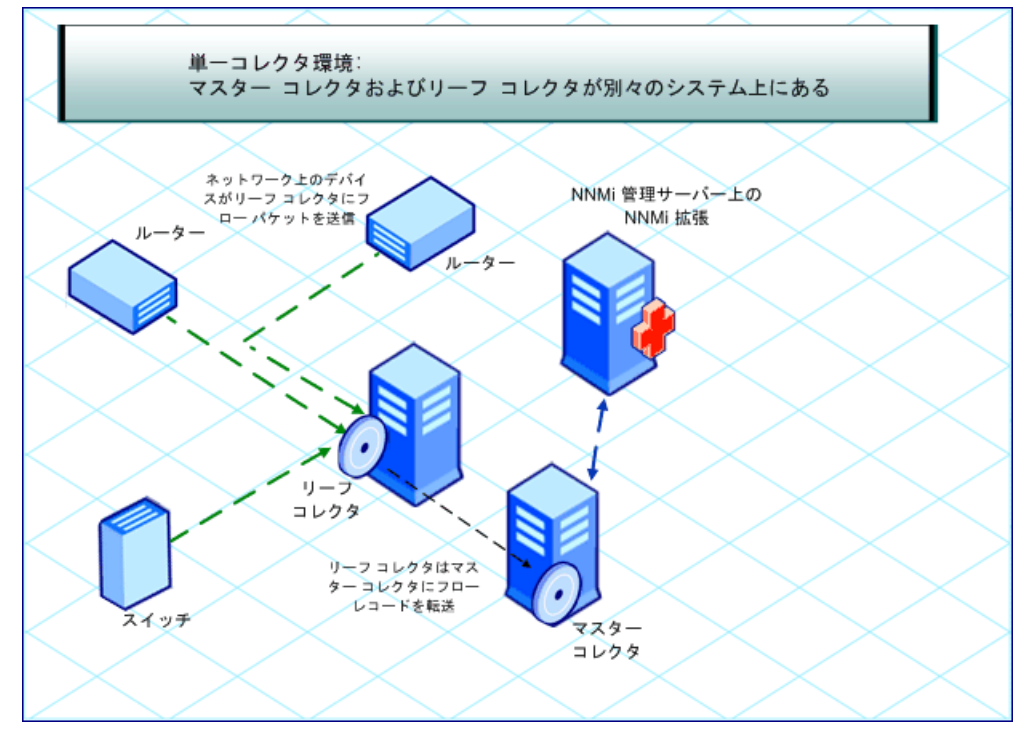

#### 図 **4** マスターコレクターとリーフコレクターが別々のシステムにある

• **1** つのコレクターが **NNMi** 管理サーバーにあり、別のコレクターがリモートシステム上にあ る **:** この設定では、NNMi 管理サーバーとコレクターシステムが同じオペレーティングシス テム上で実行されている必要があります。

マスターコレクターとリーフコレクターとの間で通信できるようにするため、Collector Connection Software LTU を取得する必要があります。詳細については[、「ライセンス」](#page-40-2) (41 [ページ](#page-40-2) ) を参照してください。

## <span id="page-18-0"></span>分散コレクター環境 : コレクターの複数インスタンスのイン ストール

大規模ネットワークでは、大量のトラフィックデータによって、マスターコレクターとリーフコ レクターのパフォーマンスが影響されることがあります。パフォーマンスの問題を回避するため に、複数のリーフコレクターをインストールして計算負荷を分散し、ソリューションのパフォー マンスを目的のレベルに維持できます。

複数のリーフコレクターを 1 つのマスターコレクターのインスタンスと一緒にインストールでき ます。マスターコレクターは、NNMi 管理サーバーまたは専用リモートサーバーにインストール でき、ネットワークに存在するさまざまなリーフコレクターインスタンスからフローレコードを 受信します。

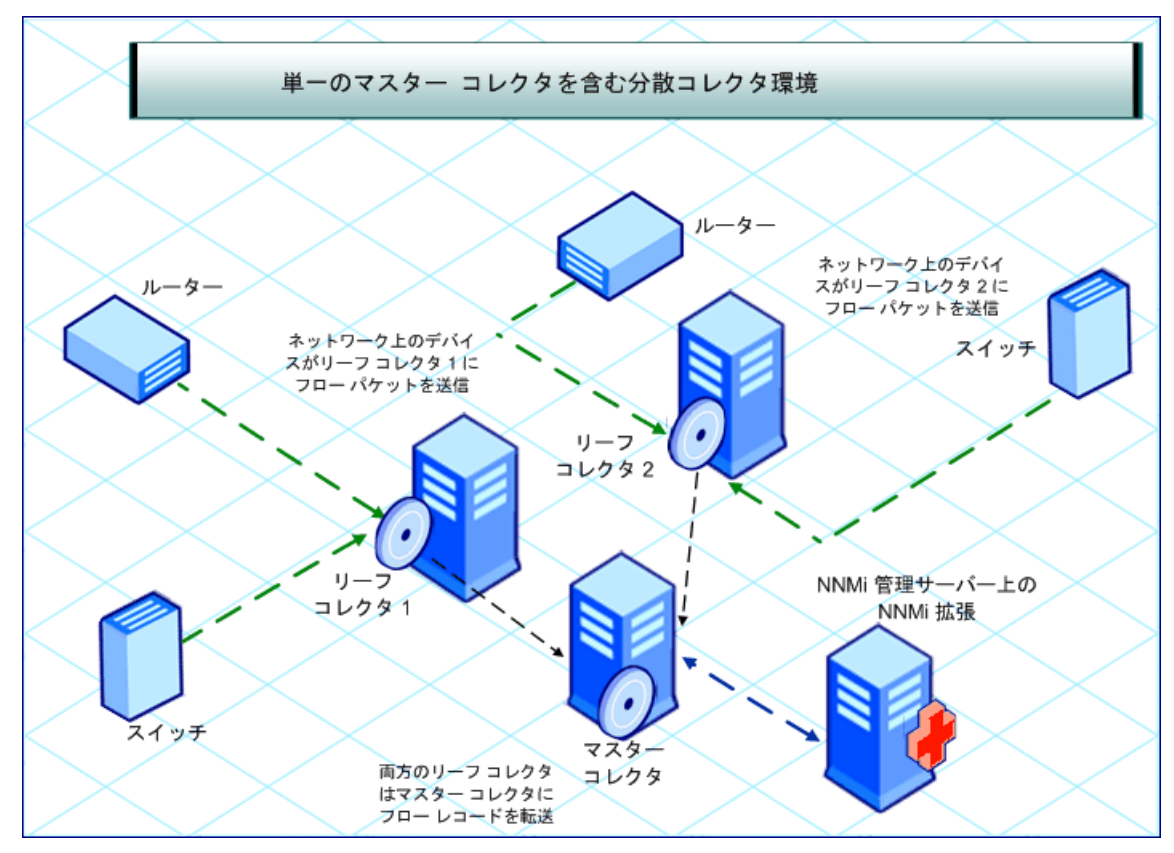

図 **5** 複数のリーフコレクターを使用したインストール

モニタリング環境の複数のリーフコレクターが相互に負荷を共有し、ソリューションのパフォー マンスを向上させます。

マスターコレクターとリーフコレクターとの間で通信できるようにするため、Collector Connection Software LTU を取得する必要があります。詳細については[、「ライセンス」](#page-40-2)(41 ページ ) を参照してください。

# <span id="page-20-2"></span><span id="page-20-0"></span>4 インストールのプランニング

インストールを開始する前に、インストール前のチェックリストに記載されているすべてのタス クが完了していることを確認してください。

## <span id="page-20-1"></span>インストール前のチェックリスト

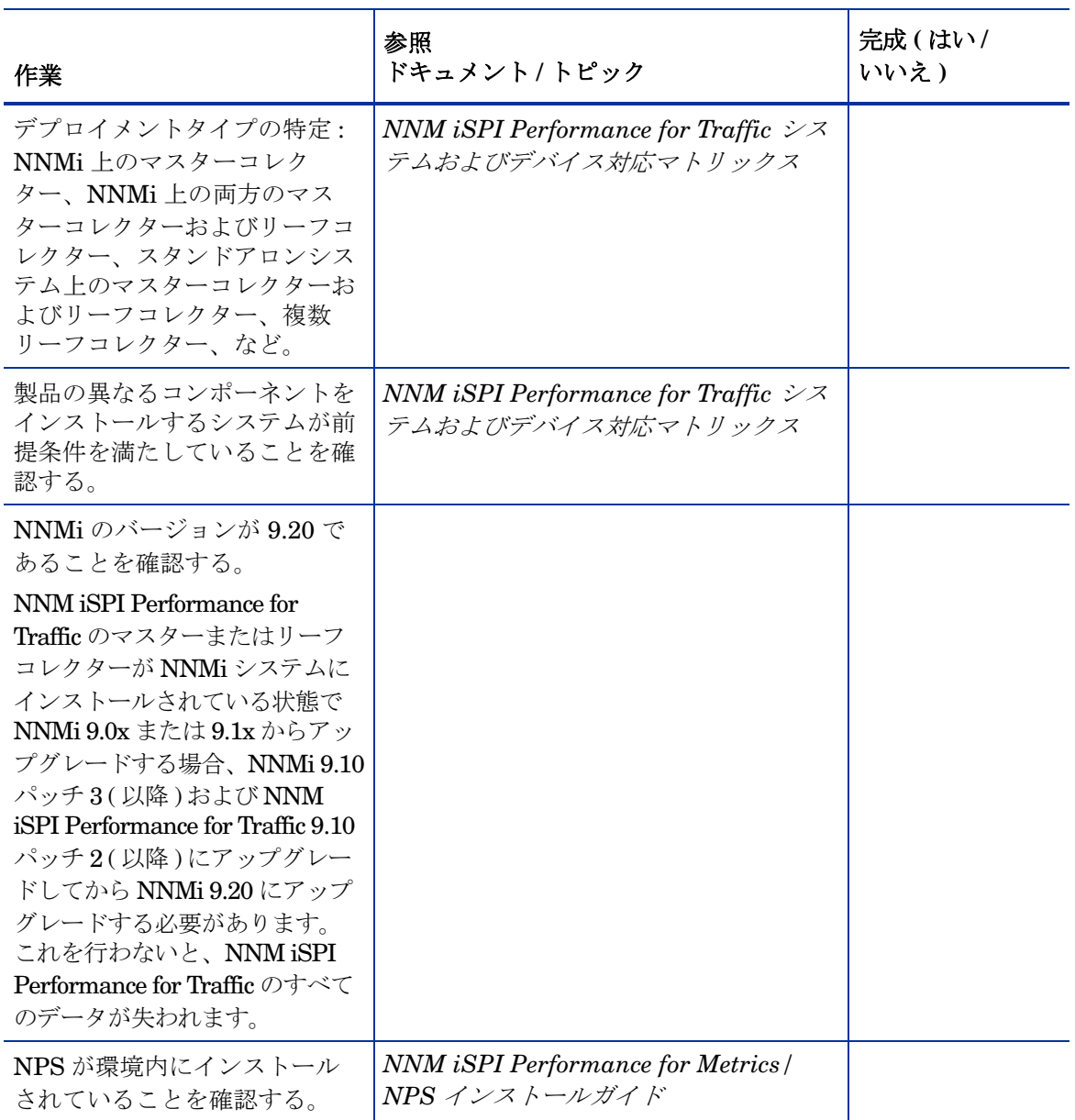

#### 表 **1** インストール前のチェックリスト

NNM iSPI Performance for Trafficをインストールするときには、必ず次の手順に従ってください。

- 1 HP NNMi Extension for iSPI Performance for Traffic (「[HP NNMi Extension for iSPI](#page-22-1)  [Performance for Traffic](#page-22-1) のインストール」(23 ページ )) をインストールします。
- 2 マスターコレクターをインストールします ([「マスターコレクターのインストール」](#page-24-4)  $(25 \leftarrow \vee)$ <sub>o</sub>
- 3 リーフコレクターをインストールします ([「リーフコレクターのインストール」](#page-32-5)  $(33 \sim -\frac{1}{2})$ )

## <span id="page-21-0"></span>高可用性クラスター環境または NNMi アプリケーション フェイルオーバー環境への NNM iSPI Performance for Traffic のインストール

高可用性クラスター環境または NNMi アプリケーションフェイルオーバー環境に NNM iSPI Performance for Traffic をインストールする方法については、『NNM iSPI Performance for Traffic デプロイメントガイド』を参照してください。

# <span id="page-22-1"></span><span id="page-22-0"></span>5 HP NNMi Extension for iSPI Performance for Traffic のインストール

HP NNMi Extension for iSPI Performance for Traffic は、NNM iSPI Performance for Traffic 関連のリンクおよびビューを NNMi ワークスペースに追加します。

HP NNMi Extension for iSPI Performance for Traffic は、必ず NNMi 管理サーバーにインストー ルする必要があります。NNMi アプリケーションフェイルオーバー環境では、HP NNMi Extension for iSPI Performance for Traffic をプライマリおよびセカンダリ NNMi システムに インストールしてください。NNM iSPI Performance for Traffic ライセンスが両方のシステム上 にインストールされていることを確認してください。

HP NNMi Extension for iSPI Performance for Traffic をインストールするには、次の手順に従 います。

- 1 管理者権限で管理サーバーにログオンします。
- 2 DVD ドライブに NNM iSPI Performance for Traffic インストールメディアを挿入します。
- 3 DVD の Traffic NNM Extension\WinNT フォルダーに移動し、setup.bat ファイルをダブ ルクリックします。インストール開始プロセスで、使用する言語を選択するよう要求されま す。インストーラーにより、インストールのためにシステムが設定されてインストールプロセ スが初期化されます。[ はじめに ( インストール )] ページで、概要情報を確認し、[ 次へ] をク リックします。[ ライセンス契約 ] ページが開きます。
- 4 ライセンス契約を確認し、[ ライセンス契約の条項に同意します ] を選択して、[ 次へ ] をクリッ クします。[ 機能の選択 ] ページが開きます。

[次へ] をクリックします。

- 5 [機能の選択]ページが開きます。[xヘ]をクリックします。
- 6 インストーラーによってシステムのインストール要件がチェックされます。インストーラー が確認を完了したら、[x^] をクリックします。[プレインストールの概要] ページが開きます。
- 7 [ インストール ] をクリックします。インストールプロセスが開始されます。
- 8 インストール中に、[NNMi Extension for iSPI Performance for Traffic] ダイアログボックス が開きます。このダイアログボックスで、次の詳細を指定します。
	- NNMi ユーザーパスワード : NNMi システムアカウントのパスワードを入力します。

システムアカウントは、NNMi がインストール中に作成する特別な管理者アカウント です (『HP Network Node Manager i Software インストールガイド』の「*NNMi* <sup>の</sup> インストール」を参照 )。

- パスワードを再入力 : パスワードをもう一度入力します。
- Traffic Master FQDN: マスターコレクターシステムの完全修飾ドメイン名 (FQDN) を入 力します。

マスターコレクターを高可用性 (HA) クラスター環境にインストールする場合は、ク ラスターの仮想 IP アドレスまたは仮想 FQDN を指定する必要があります。

次の詳細は、インストーラーによって自動的に検出されます。

- NNMi ユーザー名 : NNMi システムユーザー。
- NNMi FQDN
- NNMi JNDI ポート
- Traffic Master http ポート
- 9 インストーラーが HP NNMi Extension for iSPI Performance for Traffic のインストールを 完了すると、インストールの状態を示したポップアップウィンドウが表示されます。[**OK**] を クリックします。
- 10 [完了] をクリックします。

 $\blacktriangle$ 

NNM iSPI Performance for Traffic の NNMi 拡張をインストールした後で、NNMi プロセスを再起動する必要があります。この操作の実行中は、Traffic のプロセスが実 行されないようにしてください。

次のコマンドを実行して NNMi のプロセスを再起動します。

- **ovstop -c ovjboss**
- **ovstart -c**

Windows の場合、[ スタート ] > [ すべてのプログラム ] > [**HP**] > [**Network Node Manager**] > [**ovstop**]/[**ovstart**] を選択することもできます。

#### インストールログファイル

インストールログファイル (postInstall\_traffic-nnm) は、*%temp%* ディレクトリに作成さ れます。

# <span id="page-24-4"></span><span id="page-24-0"></span>6 マスターコレクターのインストール

NNM iSPI Performance for Traffic マスターコレクターは、NNMi 管理サーバーまたはスタンド アロンのリモートサーバーにインストールできます。

マスターコレクターはご使用の環境に 1 つのみインストールできます。グローバルネットワーク管理 (GNM) 環境では、それぞれの領域に 1 つのマスターコレクターをインストールする必要があります。

## <span id="page-24-1"></span>インストール前のタスク

## <span id="page-24-2"></span>NNMi 管理サーバーにおける Web サービスクライアントのロールを持つ新 規ユーザーの作成

NNMi コンソールから、Web サービスクライアントのロールを持つユーザーを作成します。マス ターコレクターのインストール手順では、このユーザーを使用します。Web サービスクライアン トのロールを持つ新規ユーザーを作成する詳細については、『Network Node Manager i Software Help for Administrators』を参照してください。

## <span id="page-24-5"></span><span id="page-24-3"></span>NNMi 管理サーバーのデータファイルへの読み取り / 書き込みアクセスを 可能する

Windows OS の場合、次の手順を必ず実行してください。

シナリオ 1: NNMi 管理サーバー、NPS、マスターコレクターを別々のシステム上にインストール する場合

この場合、NNMi 管理サーバーで **nnmenableperfspi.ovpl** スクリプトを実行する必要がありま す。このスクリプトを実行すると、次のタスクの実行が可能になります。

- 1 マスターコレクターを実行するユーザーを作成します。ユーザー名を書き留めます。
- 2 ネットワーク上の %NnmDataDir%\shared\perfSpi\datafiles ディレクトリを前の手順 で作成したユーザーと共有します。このディレクトリに対する読み取り / 書き込みアクセスが このユーザーにあることを確認してください。

#### シナリオ 2: NNMi 管理サーバーと NPS が同じシステムにあり、マスターが別のシステムにある 場合

このシナリオでは、次の手順を手動で実行する必要があります。

1 マスターコレクターを実行するユーザーを作成します。ユーザー名を書き留めます。

2 ネットワーク上の %NnmDataDir%\shared\perfSpi\datafiles ディレクトリを前の手順 で作成したユーザーと共有します。このディレクトリに対する読み取り / 書き込みアクセスが このユーザーにあることを確認してください。

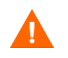

マスターコレクターのインストール時に、**perfspidatapath** フィールドでネットワーク共有パ スを指定する必要があります。

ネットワークファイルシステム (NFS) マスターコレクターは、nmstrafficmastersetuser.ovpl スクリプトによって作成されたユーザーで開始する必要があります ([「マスターコレクターシステ](#page-36-4) [ム用のユーザーの設定」](#page-36-4)(37 ページ )) を参照 )。共有を作成しているときに、同じユーザーがマス ターコレクターシステムからの共有に対する読み取り / 書き込みアクセスを持つことを確認して ください。

## <span id="page-25-3"></span><span id="page-25-0"></span>Oracle インスタンスの新規作成

*NNMi* と共に組み込みデータベースを使用する場合は、このタスクをスキップします。

NNMi で Oracle データベースを使用するように設定した場合、NNM iSPI Performance for Traffic も

Oracle をデータベースとして使用するように設定する必要がありますが、マスターコレクターと は別の

Oracle インスタンスを使用してください。マスターコレクターと共に使用するための新しい Oracle データベースインスタンスを作成します。

## <span id="page-25-1"></span>Oracle サーバーの詳細を書き留めます。

*NNMi* と共に組み込みデータベースを使用する場合は、このタスクをスキップします。

NNM iSPI と共に使用する Oracle データベースインスタンスの次の詳細を書き留めます。

- ポート : Oracle データベースが使用するポート。
- ホスト名 : データベースサーバーの完全修飾ドメイン名を書き留めます。
- データベース名: NNM iSPI コンポーネント用に作成された Oracle データベースインスタン スの名前。
- ユーザー名 : 前述のインスタンスにアクセスするために作成された Oracle ユーザー名。
- パスワード: 前述のユーザーのパスワード。

### <span id="page-25-2"></span>NNMi 管理サーバーの詳細を書き留めます。

*NNMi* 管理サーバー上にマスターコレクターをインストールし、*NNMi* が *HA* またはアプリケー ションフェイルオーバー環境にインストールされていない場合には、このタスクをスキップします。

1 次の場所に移動します。

*%nnmdatadir%*\conf\nnm\props

- 2 nms-local.properties ファイルをテキストエディターで開きます。
- 3 次のプロパティを書き留めます。
	- com.hp.ov.nms.fqdn: NNMi 管理サーバーの FQDN。
	- jboss-http-port: NNMi で使用される HTTP ポート。
- jboss-https-port: NNMi で使用される HTTPS ポート。
- iboss-inp-port: NNMi の JNDI ポート。ファイル内で、このプロパティがコメントア ウトされている (#! 文字を使用 ) 場合、NNMi はデフォルトの JNDI ポート 1099 を使用 します。

アプリケーションフェイルオーバーモードで NNMi がインストールおよび設定されている場 合は、セカンダリ NNMi 管理サーバー上にある nms-local.properties ファイルから次の プロパティを書き留めます。

- com.hp.ov.nms.fqdn: セカンダリ NNMi 管理サーバーの FQDN。
- jboss-http-port: セカンダリ NNMi で使用される HTTP ポート。
- jboss-https-port: セカンダリ NNMi で使用される HTTPS ポート。
- jboss-jnp-port: セカンダリ NNMi の JNDI ポート。

### <span id="page-26-0"></span>必要なポートが利用可能であるかどうかの確認

マスターコレクターシステム上で、次のポートが使用可能かどうかを確認します。

- 12099
- 12080
- 12458
- 12087

## <span id="page-26-1"></span>マスターコレクターのインストール

マスターコレクターをインストールするには、次の手順に従います。

この手順をマスターコレクターのすべてのタイプのインストールシナリオ (NNMi 管理サーバー 上のマスターコレクター、スタンドアロンシステム上のマスターコレクター、または NPS シス テム上のマスターコレクター)に使用してください。

NPS とマスターコレクターを中規模層、大規模層、特大規模層の同じシステムにインストールす ることは避けてください。詳細については、『HP Network Node Manager iSPI Performance for Traffic ソフトウェアシステムおよびデバイス対応マトリックス』を参照してください。

- 1 コレクターをインストールするシステムに管理者権限でログオンします。
- 2 DVD ドライブにインストールメディアを挿入します。

DVD の Traffic\_Master ディレクトリに移動し、setup ファイルをダブルクリックしま す。インストール開始プロセスで、使用する言語を選択するよう要求されます。インストー ラーにより、インストールのためにシステムが設定されてインストールプロセスが初期化さ れます。

- 3 [ はじめに ( インストール )] ページで、概要情報を確認し、[ **次へ**] をクリックします。 [ ライセン ス契約1ページが開きます。
- 4 エンドユーザーライセンス契約を確認し、「ライセンス契約の条項に同意します ] を選択して、 [次へ] をクリックします。[機能の選択] ページが開きます。
- 5 [次へ]をクリックします。

6 システムに他の HP ソフトウェア製品がインストールされていない場合は、[ アプリケーション およびデータフォルダーの選択 ] ページが開きます。選択して [ 次へ ] をクリックします。 このページは、NNMi 管理サーバーとは異なるシステムに NNM iSPI をインストールする場 合にのみ表示できます。

[ サーバー設定 ] ページが開きます。

- 7 このページでは、NNMi がインストールされ組み込みデータベースを使用するように設定さ れている場合には、[HP Softwareの組み込みのデータベース]を選択します。 NNMiがOracle データベースを使用するように設定されている場合には [Oracle] を選択します。
- 8 [ **次へ** ] をクリックします。
	- [HP Software の組み込みのデータベース ] を選択した場合は、手順 11 に移動します。
	- [Oracle] を選択した場合は、[ データベース初期化設定の選択 ] ページが開きます。この ページで、次の手順に従います。
	- a 次のいずれかを行います。
		- 以前定義したデータベースアカウントを使用して Oracle データベースを初期化する 場合は、「プライマリサーバーのインストール]を選択して、[次へ]をクリックします。
		- 別のプライマリインストールによってすでに初期化されている既存のデータベース に接続し、このインストールをアプリケーションフェイルオーバーまたは HA 構成で 使用する場合は、[ セカンダリサーバー ] を選択して [ **次へ**] をクリックします。
	- b [ データベースサーバー情報を入力してください ] ページで、次の詳細を指定します。
		- ホスト: Oracle サーバーの FQDN。
		- ポート : Oracle が使用するポート。
		- インスタンス : Oracle インスタンス名 (「Oracle [インスタンスの新規作成」](#page-25-0) (26 [ページ](#page-25-0) ) で作成した Oracle インスタンス )。
	- c [ 次へ ] をクリックします。 [ データベースアカウントユーザーを入力してください ] ペー ジが開きます。
	- d Oracle インスタンスにアクセスするユーザー名とパスワードを入力し、[ 次へ] をクリッ クします。
- 9 「インストールのチェック ] ページが開いて、インストール要件が表示されます。 [ 次へ] をク リックします。 [ プレインストールの概要 ] ページが開きます。
- 10 **[インストール**] をクリックします。 インストールプロセスが開始されます。
- 11 インストール中に [ マスターの設定 ] ダイアログボックスが開きます。このダイアログボック スには次のセクションがあります。
	- **NNM iSPI Performance for Traffic** が必要とするプライマリ **NNMi** サーバー情報

次の詳細を指定します。

- Web サービスクライアントのユーザー名 : 「NNMi [管理サーバーにおける](#page-24-2) Web サー [ビスクライアントのロールを持つ新規ユーザーの作成」](#page-24-2)(25 ページ ) で作成されたユー ザー。
- Web サービスクライアントのパスワード : 前述のユーザーのパスワード。
- パスワードを再入力 : 前述のパスワード。

— Perf SPIデータパス: nnmenableperfspi.ovplスクリプトにより作成された NNMi 管理サーバー上の共有ディレクトリ。

このフィールド内のデータは、マスターコレクターが NNMi 管理サーバー上にイン ストールされるときにインストーラーによって自動的に追加されます。

— セキュアですか ? このオプションは、NNM iSPI Performance for Traffic が NNMi と安全に通信できるようにする (HTTPS プロトコルを使用 ) 場合に選択します。

NNM iSPI Performance for Traffic と NNMi で同じ通信モードを使用していること を確認します。つまり、NNMi でセキュアーな通信モードを使用する場合は、NNM iSPI Performance for Traffic でもセキュアーな通信モードを使用してください。

NNM iSPI Performance for Traffic で HTTPS プロトコルを使用できるようにするには、NNMi の設定済みの https 設定を使用します。この設定では、インストール時に作成された自己署名証 明書が使用されます。自己署名証明書ではなく認証局で署名された証明書を使用する場合の詳細 については、『HP Network Node Manager i Software デプロイメントリファレンス』を参照し てください。

— NNMi フェイルオーバーが設定されていますか : このオプションは、NNMi がアプリ ケーションフェイルオーバーモードで動作するように設定されている場合に選択し ます。

次の詳細は、インストーラーによって自動的に検出されます。

- NNMi FQDN: NNMi 管理サーバーの FQDN。
- NNMi HTTP ポート : NNMi で使用される HTTP ポート
- NNMi HTTPS ポート : NNMi で使用される HTTPS ポート
- NNMi JNDI ポート : NNMi で使用される JNDI ポート
- **NNM iSPI Performance for Traffic** が必要とするセカンダリ **NNMi** サーバー情報

このセクションは、[NNMi フェイルオーバーが設定されていますか 1オプションを選択 した場合にのみ有効になります。NNMi がアプリケーションフェイルオーバーモードで 動作するように設定されていない場合は、このセクションに何も入力しないでください。

次の詳細を指定します。

- NNMi FQDN: NNMi 管理サーバーの FQDN。
- NNMi HTTP ポート : NNMi で使用される HTTP ポート
- NNMi HTTPS ポート : NNMi で使用される HTTPS ポート
- NNMi JNDI ポート : NNMi で使用される JNDI ポート
- Web サービスクライアントのユーザー名 : 「NNMi [管理サーバーにおける](#page-24-2) Web サー [ビスクライアントのロールを持つ新規ユーザーの作成」](#page-24-2)(25 ページ ) で作成されたユー ザー。
- Web サービスクライアントのパスワード : 前述のユーザーのパスワード。
- パスワードを再入力 : 前述のパスワード。
- Perf SPI データパス: nnmenableperfspi.ovpl スクリプトにより作成された NNMi 管理サーバー上の共有ディレクトリ。

このフィールド内のデータは、マスターコレクターが NNMi 管理サーバー上にイン ストールされるときにインストーラーによって自動的に追加されます。

— セキュアですか ? このオプションは、NNM iSPI Performance for Traffic が NNMi と安全に通信できるようにする (HTTPSプロトコルを使用)場合に選択します。

NNM iSPI Performance for Traffic と NNMi で同じ通信モードを使用していること を確認します。つまり、NNMi でセキュアーな通信モードを使用する場合は、NNM iSPI Performance for Traffic でもセキュアーな通信モードを使用してください。

NNM iSPI Performance for Traffic で HTTPS プロトコルを使用できるようにするには、NNMi の設定済みの https 設定を使用します。この設定では、インストール時に作成された自己署名証 明書が使用されます。自己署名証明書ではなく認証局で署名された証明書を使用する場合の詳細 については、『HP Network Node Manager i Software デプロイメントリファレンス』を参照し てください。

<span id="page-29-0"></span>• **Traffic iSPI** サーバー **: NNMi** が必要とする情報

次の詳細を指定します。

— Traffic パスワード : マスターコレクターのシステムユーザーのパスワードを入力します。

このユーザーは、HP NNMi Extension for iSPI Performance for Trafficをインストー ルするとき (「[HP NNMi Extension for iSPI Performance for Traffic](#page-22-1) のインストー ル」(23 [ページ](#page-22-1) )) に使用した NNMi システムユーザーではありません。このユーザー のパスワードを指定すると、マスターコレクターインストーラーによってこのユーザー が作成されます。これは、オペレーティングシステムユーザープロファイルではありま せん。このユーザーはマスターコレクターアプリケーション内部に配置されます。

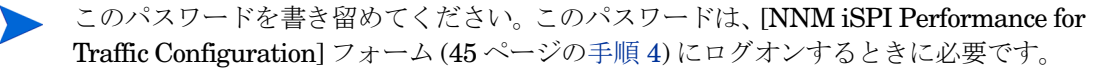

ここでNNMiシステムアカウントに指定したものと同じパスワードを指定することを お勧めします。

- パスワードを再入力 : 前述のパスワードをもう一度入力します。
- セキュアですか ? このオプションは、NNM iSPI Performance for Traffic が NNMi と安全に通信できるようにする (HTTPS プロトコルを使用 ) 場合に選択します。

NNM iSPI Performance for Traffic と NNMi で同じ通信モードを使用していること を確認します。つまり、NNMi でセキュアーな通信モードを使用する場合は、NNM iSPI Performance for Traffic でもセキュアーな通信モードを使用してください。

次の詳細は、インストーラーによって自動的に検出されます。

- HTTP ポート : 12080
- HTTPS ポート : 12043
- JNDI ポート : 12099

これらのポートは変更できません。

- 12 [送信 ] をクリックします。インストールプロセスが続行し、[Performance SPI Server の設定 ] ダイアログボックスが開きます。
- 13 [Performance SPI Server の設定 ] ダイアログボックスで、NPS サーバーの FQDN を入力し て、[**OK**] をクリックします。

その他のパラメーターは指定しないでください。

インストーラーによるマスターコレクターのインストールが完了したら、[ インストールの完 了 ] ページが開きます。

- 14 [完了] をクリックします。
- 15 次のコマンドを使用して、マスターコレクタープロセスを起動します。

<Ov インストールディレクトリ >\traffic-master\nmstrafficmasterstart.ovpl

16 NNM iSPI Performance for Traffic を使用する前に、[NNM iSPI Performance for Traffic Configuration] フォームから [ インストールの検証 ] フォームを開き、NNM iSPI Performance for Traffic のインストール時に行った設定を検証します。

インストールエラーを解決する方法の詳細については、第 12 [章、インストールのトラブル](#page-48-5) [シューティング](#page-48-5)を参照してください。

#### インストールログファイル

インストールログファイル (postInstall traffic-master) は、次のディレクトリに作成さ れます。

*%temp%*

# <span id="page-32-5"></span><span id="page-32-0"></span>7 リーフコレクターのインストール

複数のリーフコレクターはインストールする場合は、リーフコレクターのすべてのインスタンス をマスターコレクターがインストールされていないシステムにインストールする必要がありま す。マスターコレクターとリーフコレクターインスタンスは、複数リーフコレクターがネットワー ク上にインストールされているときには同じシステム上に存在することはできません。

## <span id="page-32-1"></span>インストール前のタスク

### <span id="page-32-2"></span>Oracle インスタンスの新規作成

*NNMi* と共に組み込みデータベースを使用する場合は、このタスクをスキップします。

NNMi で Oracle データベースを使用するように設定した場合、NNM iSPI Performance for Traffic も Oracle をデータベースとして使用するように設定する必要がありますが、リーフコレ クターシステムのそれぞれのインスタンスに対して別々のOracleデータベースインスタンスを作 成してください。たとえば、5 つのリーフコレクターシステムをインストールする場合は、5 つの 異なる Oracle データベースインスタンスを作成します。

## <span id="page-32-3"></span>Oracle サーバーの詳細を書き留めます。

*NNMi* と共に組み込みデータベースを使用する場合は、このタスクをスキップします。

NNM iSPI Performance for Trafficリーフコレクターと共に使用するOracleデータベースインス タンスの詳細を書き留めます。

- ポート : Oracle データベースが使用するポート。
- ホスト名 : データベースサーバーの完全修飾ドメイン名を書き留めます。
- データベース名: リーフコレクター用に作成されたOracleデータベースインスタンスの名前。
- ユーザー名 : 前述のインスタンスにアクセスするために作成された Oracle ユーザー名。
- パスワード: 前述のユーザーのパスワード。

### <span id="page-32-4"></span>必要なポートが利用可能であるかどうかの確認

リーフコレクターシステム上で、次のポートが使用可能かどうかを確認します。

- 11099
- 11080
- 11458
- 11087

また、リーフコレクターがフローパケットを受信するポートが利用可能であることを確認します。

## <span id="page-33-0"></span>リーフコレクターのインストール

この手順をリーフコレクターのすべてのタイプのインストールシナリオ (NNMi 管理サーバー上の リーフコレクター、スタンドアロンシステム上のリーフコレクター、または NPS システム上の リーフコレクター ) に使用してください。

リーフコレクターをインストールするには、次の手順に従います。

- 1 コレクターをインストールするシステムに管理者権限でログオンします。
- 2 DVD ドライブに NNM iSPI Performance for Traffic インストールメディアを挿入します。 DVD の Traffic Leaf ディレクトリに移動します。

setup ファイルをダブルクリックします。インストール開始プロセスで、使用する言語を選 択するよう要求されます。インストーラーにより、インストールのためにシステムが設定され てインストールプロセスが初期化されます。

- 3 [はじめに (インストール)] ページで、概要情報を確認し、[ x へ] をクリックします。 [ ライセン ス契約1ページが開きます。
- 4 エンドユーザーライセンス契約を確認し、[ライセンス契約の条項に同意します]を選択して、 「次へ]をクリックします。 [ 機能の選択 ] ページが開きます。
- 5 「次へ] をクリックします。

合にのみ表示できます。

6 システムに他の HP ソフトウェア製品がインストールされていない場合は、[ アプリケーション およびデータフォルダーの選択 ] ページが開きます。選択して [ 次へ ] をクリックします。 このページは、NNMi 管理サーバーとは異なるシステムに NNM iSPI をインストールする場

[ サーバー設定 ] ページが開きます。

- このページでは、NNMi がインストールされ組み込みデータベースを使用するように設定さ れている場合には、[HP Softwareの組み込みのデータベース] を選択します。 NNMiがOracle データベースを使用するように設定されている場合には [Oracle] を選択します。
- 8 [次へ]をクリックします。
	- [HP Software の組み込みのデータベース ] を選択した場合は、手順 11 に移動します。
	- [Oracle] を選択した場合は、[ データベース初期化設定の選択 ] ページが開きます。この ページで、次の手順に従います。
	- a 次のいずれかを行います。
		- 以前定義したデータベースアカウントを使用して Oracle データベースを初期化する 場合は、「プライマリサーバーのインストール1を選択して、「次へ1をクリックします。
		- 別のプライマリインストールによってすでに初期化されている既存のデータベース に接続し、このインストールをアプリケーションフェイルオーバーまたは HA 構成で 使用する場合は、[セカンダリサーバー]を選択して[次へ]をクリックします。
	- b [ データベースサーバー情報を入力してください ] ページで、次の詳細を指定します。

— ホスト : Oracle サーバーの FQDN。

- ポート : Oracle が使用するポート。
- インスタンス : Oracle インスタンス名 (「Oracle [インスタンスの新規作成」](#page-25-3) (26 [ページ](#page-25-3) ) で作成した Oracle インスタンス )。
- c [ 次へ ] をクリックします。 [ データベースアカウントユーザーを入力してください ] ペー ジが開きます。
- d Oracle インスタンスにアクセスするユーザー名とパスワードを入力し、[ 次へ] をクリッ クします。
- 9 「インストールのチェック ] ページが開いて、インストール要件が表示されます。 [ **次へ** ] をク リックします。 [ プレインストールの概要 ] ページが開きます。
- 10 [ インストール ] をクリックします。インストールプロセスが開始されます。

インストール中に [ リーフの設定 ] ダイアログボックスが開きます。このダイアログボック スで、次の詳細を指定します。

• Traffic リーフパスワード:リーフコレクターのシステムユーザーのパスワードを入力し ます。

**このパスワードを書き留めてください。このパスワードは、[NNM iSPI Performance** for Traffic Configuration] フォームを使用してリーフコレクターを設定するときに必 要です。インストールする各リーフコレクターに別々のパスワードを指定できます。

● パスワードを再入力: パスワードをもう一度入力します。

次の詳細は、インストーラーによって自動的に検出されます。

- Traffic Leaf FQDN
- Traffic Leaf ユーザー名 : リーフコレクターのシステムユーザー。このユーザーは NNMi システムユーザーではありません。このユーザーのパスワードを指定すると、リーフコレ クターインストーラーによってこのユーザーが作成されます。これは、オペレーティング システムユーザープロファイルではありません。このユーザーはリーフコレクターアプリ ケーション内部に配置されます。
- 11 [ 送信 ] をクリックします。インストーラーによるリーフコレクターのインストールが完了し たら、[ インストールの完了 ] ページが開きます。
- 12 [完了] をクリックします。

#### インストールログファイル

インストールログファイル (postInstall\_traffic-leaf) は、次のディレクトリに作成され ます。

*%temp%*

# <span id="page-36-3"></span><span id="page-36-0"></span>8 インストール後のタスク

NNM iSPI Performance for Traffic は、NNMi および NPS と頻繁に連携します。NNM iSPI Performance for Traffic のインストール後は、この製品が NNMi および NPS と連携できることを 確認する必要があります。

## <span id="page-36-4"></span><span id="page-36-1"></span>マスターコレクターシステム用のユーザーの設定

NNMi 管理サーバー以外のシステムにマスターコレクターをインストールしている場合は、イン ストール後に次のコマンドを実行して、マスターコレクタープロセスを開始できるユーザーを作 成します。

 < マスターインストールディレクトリ >\bin\nmstrafficmastersetuser.ovpl -user <Administrator Username> -password <Administrator Password>

NPS が Windows システム上にインストールされている場合、nnmenableperfspi.ovpl コマン ドで作成されたユーザーのユーザー名とパスワードを指定する必要があります (『*HP NNM iSPI Performance for Metrics* インストールガイド』の「有効化スクリプトの実行」セクションを参照 )。

nmstrafficmastersetuser.ovpl に指定したユーザー名が共有ネットワークディレクトリに対 する読み取り / 書き込みアクセスを持っているユーザーと同じであることを確認してください。詳 細については、「NNMi [管理サーバーのデータファイルへの読み取り](#page-24-5) / 書き込みアクセスを可能す る」(25 [ページ](#page-24-5) ) を参照してください。

入力を受け取った後に、nmstrafficmastersetuser.ovpl コマンドはマスターコレクターシス テム上で次のタスクを実行します。

- ユーザーを新規作成する
- ユーザーのパスワードを期限切れにならないように設定する

指定したユーザーがすでにシステム上に存在する場合、スクリプトはそのユーザーに 新しいパスワードを割り当てます (ユーザーが指定したパスワード)。

- ユーザーを管理者グループに追加する
- ユーザー名をローカルポリシー SeServiceLogonRight に追加する

## <span id="page-36-2"></span>NPS からの Cognos 証明書のエクスポート

NNM iSPI Performance for Traffic が NPS と安全に通信できるようにする (HTTPS プロトコル を使用 ) 場合、マスターコレクターをインストールしたら、サードパーティの Cognos 証明書をエ クスポートして信頼済み証明書のリストに追加します。

証明書をエクスポートするには、次のいずれかの手順に従います。

## <span id="page-37-0"></span>手順 1: ThirdPartyCertificateTool.sh コマンドを使用する

1 次のコマンドを使用して Cognos 証明書をエクスポートします。

**<NPS** インストールディレクトリ **>**\**nonOV**\**cognos**\**bi**\**bin**\ **ThirdPartyCertificateTool.sh -E -T -r trafficcert.cer -k <NPS** インス トールディレクトリ **>**\**nonOV**\**cognos**\**bi**\**configuration**\**signkeypair**\ **jCAKeystore -p NoPassWordSet**

2 trafficcert.cer ファイルをマスターコレクターシステムにコピーします。

## <span id="page-37-1"></span>手順 2: ブラウザーのキーストアーを使用する

1 ブラウザーで次の URL を指定して直接 NPS にログインします。

#### **https://hostname.domain:9305**

2 証明書を確認し、DER エンコーディングのバイナリファイルとしてエクスポートします。ファ イルに "trafficcert.cer" という名前を付けます。

警告メッセージが表示された場合はすべて無視します。

証明書をエクスポートしたら、次の手順に従って証明書を信頼済み証明書のリストに追加します。

1 次のコマンドを実行してキーストアーを作成し、Cognos 証明書をインポートします。

**keytool -import -file trafficcert.cer -keystore traffic.keystore -storepass trafficpass -alias cognos**

使用する keytool は、GNU 実装ではなく Oracle 実装になります。Oracle 実装は、 < マスターインストールディレクトリ >\jdk\nnm\jre\bin\keytool にあります。

次のコマンドを実行すると、キーストアータイプとして JKS、キーストアープロバイダーと して SUN が表示されることを確認します。

#### **keytool -list -keystore <** マスターデータディレクトリ **>**\**shared**\**nmsas**\ **traffic-master**\**certificates**\**traffic.keystore**

2 証明書を信頼済み証明書のリストに追加します。

ファイルtraffic.keystoreにはCognos証明書が格納されており、パスワード"trafficpass" で保護されています。

3 traffic.keystoreファイルを次の場所にコピーします。

<データディレクトリ >\shared\traffic-master\certifcates

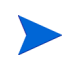

必要に応じて <Ov データディレクトリ >\shared\nmsas\traffic-master\ に "certificates" フォルダーを作成します。

## <span id="page-38-0"></span>すべての NNM iSPI Performance for Traffic マスターコレク ターおよびリーフコレクターの時刻の同期

マスターコレクターおよびリーフコレクターを同一システム上に配置していない場合は、ネット ワークタイムプロトコル (NTP) を使用してマスターコレクターとすべてのリーフコレクターの 時刻を同期させる必要があります。

NTP を使用して同期しないと、NNM iSPI Performance for Traffic はマスターコレクターとリー フコレクターとの間にブリッジを作成できません。

## <span id="page-38-1"></span>マスターコレクターの起動

マスターコレクターを起動する前に、NNMi プロセスが開始していることを確認します。

マスターコレクターを起動するには、マスターコレクターシステムに管理者権限 ( ユーザーは管 理者グループのメンバーでなければなりません。NPS および NNMi が同じサーバー上にない場 合は[、「マスターコレクターシステム用のユーザーの設定」](#page-36-1)(37 ページ ) で作成したユーザーアカ ウントを使用します ) でログオンして、次のコマンドを実行します。

**<Ov** インストールディレクトリ **>**\**traffic-master**\**bin**

### <span id="page-38-5"></span><span id="page-38-2"></span>マスターコレクターのステータスの確認

NNM iSPI Performance for Traffic を使用する前に、次の手順に従って、NNM iSPI Performance for Traffic のインストール時に行った設定を検証します。

1 次のコマンドを使用して、マスターコレクタープロセスを起動します。

<Ov インストールディレクトリ >\traffic-master\binnmstrafficmasterstart.ovpl

2 [NNM iSPI Performance for Traffic Configuration] フォームから [ インストールの検証 ] フォームを開き、NNM iSPI Performance for Traffic のインストール時に行った設定を検証 します。

インストールエラーを解決する方法の詳細については、第 12 [章、インストールのトラブルシュー](#page-48-5) [ティング](#page-48-5)を参照してください。

## <span id="page-38-3"></span>リーフコレクターの起動

リーフコレクターを起動するには、リーフコレクターシステムに管理者権限でログオンして、次 のコマンドを実行します。

**<Ov** インストールディレクトリ **>**\**traffic-master**\**bin**

### <span id="page-38-4"></span>リーフコレクターのステータスの確認

リーフコレクターインストールのステータスを確認するには、リーフコレクターシステム上で次 のコマンドを実行します。

#### **<Ov** インストールディレクトリ **>**\**traffic-leaf**\**bin**

リーフコレクターを停止する場合は、次のコマンドを実行します。

**<Ov** インストールディレクトリ **>**\**traffic-master**\**bin**

## <span id="page-39-0"></span>マスターコレクターのシングルサインオン (SSO) の有効化

NNMi サーバーにマスターコレクターをインストールしている場合、次の手順に従ってマスター コレクターの SSO を有効にします。

1 %NnmDataDir%\shared\nnm\conf\props\nms-ui.properties ファイルで次のエント リーの値を "true" に指定します。

**com.hp.nms.ui.sso.isEnabled = true**

2 次のコマンドを実行します。

*%NnmDataDir%*\**bin**\**nnmsso.ovpl --reload**

3 次のコマンドを実行します。

**<Ov** インストールディレクトリ **>**\**traffic-master**\**bin**

NNMi サーバーとは別のシステムにマスターコレクターをインストールしている場合、次の手順 に従ってマスターコレクターの SSO を有効にします。

- 1 マスターコレクターシステムに次のディレクトリ構造を作成します。
- 2 %NnmDataDir%\shared\nnm\conf\ からマスターコレクターシステムに次のファイルをコ ピーします。

lwssofmconf.xml

このディレクトリ構造がまだ存在していない場合は作成します。

3 %NnmDataDir%\shared\nnm\conf\props ディレクトリに次のファイルをコピーします。 nms-ui.properties

このディレクトリ構造がまだ存在していない場合は作成します。

4 次のコマンドを実行します。

*%NnmDataDir%*\**bin**\**nnmsso.ovpl --reload**

5 次のコマンドを実行します。

**<Ov** インストールディレクトリ **>**\**traffic-master**\**bin**

6 SSO を検証するには、ブラウザーの Cookie をクリアして、新しいブラウザーセッションでシ ステムユーザー以外のユーザーとして NNMi コンソールにもう一度ログオンします。

# <span id="page-40-2"></span><span id="page-40-0"></span>9 ライセンス

NNM iSPI Performance for Traffic 製品には一時的なインスタントオンライセンスキーが含まれ ており、これは iSPI のインストール後 60 日間有効です。できるだけ早く恒久ライセンスキーを 取得してインストールしてください。

NNM iSPI Performance for Traffic では、次の 2 種類のライセンスが必要となることがあります。

• **iSPI** ポイントライセンス **:** すべての NNM iSPI のポイントベースライセンススキームです (iSPI Performance for Metric 以外 )。iSPI ポイントパックを購入すると、iSPI ポイントを取 得できます。

NNM iSPI Performance for Traffic のライセンスを取得するときに NNMi 管理サーバーの IP アドレスを指定してください。

NNM iSPI Performance for Traffic の場合は、次のものが必要です。

- sFlow インタフェースごとに 1 iSPI ポイント
- NetFlow インタフェースごとに 5 iSPI ポイント

たとえば、環境内にあるリーフコレクターが 5 個の sFlow インタフェースおよび 5 個の NetFlow インタフェースからデータを収集する場合は、最低でも $(1 x 5) + (5 x 5) = 30$  iSPI ポイントをNNM iSPI Performance for Trafficデプロイメントに割り当てる必要があります。

十分な iSPI ポイントがデプロイメントに使用できないと、警告メッセージが NNMi コンソー ルに表示されます。

• **Collector Connection Software LTU:** マスターコレクターおよびリーフコレクターを同一シ ステム上に配置していない場合は、Collector Connection Software LTU を有効にする必要があ ります。Collector Connection Software LTU には、マスターコレクターシステム以外のサーバー で設定されているすべてのリーフコレクターのモニタリングを可能にする容量が必要です。

NNM iSPI Performance for Traffic のライセンスを取得するときに NNMi 管理サーバーの IP アドレスを指定してください。

グローバルネットワーク管理環境では、別の領域に属するリモートリーフコレクターから データをモニタリングできます ( 詳細については、『NNM iSPI Performance for Traffic デプ ロイメントリファレンス』を参照 )。この設定では、Collector Connection Software LTU を 有効にする必要もあります。

デプロイメントのマスターとリーフの接続を監視できるようにする容量が Collector Connection Software LTU で不足していると、警告メッセージが NNMi コンソールに表示されます。

## <span id="page-40-1"></span>NNM iSPI Performance for Traffic のライセンスの有効化

デプロイメントの選択に関係なく、NNMi 管理サーバーのみで iSPI のライセンスを常に有効にす る必要があります。NNMi で使用可能な nnmlicense.ovpl スクリプトにより、NNMi 管理サー バーでライセンスキーをインストールしてライセンスを有効にすることができます。

<span id="page-41-0"></span>NNMi 管理サーバーでライセンススクリプトを実行する前に、次の手順を実行してください。

- 1 環境内のトラフィックインタフェースの数をかぞえます。
- 2 環境のモニタリングに必要な iSPI ポイントを判断します。

*<iSPI* ポイントの合計数 *>* = *<NetFlow* インタフェースの合計数 *>* x 5 + *<sFlow* インタフェー スの合計数 *>*

- 3 iSPI ポイントの計算に基づいて、環境内のトラフィックインタフェースのモニタリングを有 効にできる iSPI ポイントパックを選択して取得します。
- 4 環境内で次の項目を特定します。
	- マスターコレクターシステム以外のサーバー上にあるリーフコレクターの数。
	- グローバルネットワーク*管理設定の場合。*別の領域に属するリーフコレクターの数。
- 5 環境に合った Collector Connection Software LTU を取得します。LTU の取得中には、環境 内のすべてのマスターとリーフの接続をモニタリングできる容量がライセンスに含まれてい ることを確認します。

## <span id="page-41-1"></span>管理サーバー上で nnmlicense.ovpl コマンドを実行する

Autopass コンソールから NNM iSPI Performance for Traffic ライセンスを有効にするには、 NNMi 管理サーバーで次の手順を実行します。

- 1 管理者またはルート権限で NNMi 管理サーバーにログオンします。
- 2 iSPI ポイントライセンスを有効にします。

コマンドプロンプトで、次のコマンドを実行します。

*%NnmInstallDir%*\**bin**\**nnmlicense.ovpl iSPI-Points -gui**

Autopass ユーザーインタフェースが開きます。

画面に表示される指示に従い、ライセンスキーをインストールします。

または、次の手順に従って、コマンドラインから NNM iSPI Performance for Traffic ライセン スを有効にすることもできます。

- a 管理者またはルート権限で NNMi 管理サーバーにログオンします。
- <span id="page-41-2"></span>b テキストエディターを使用して、ライセンスキーのみを含むテキストファイルを作成します。
- c そのファイルをシステムに保存します。
- d コマンドプロンプトで、次のコマンドを実行します。

*%NnmInstallDir%*\**bin**\**nnmlicense.ovpl iSPI-Points -f** < ライセンスファイル > この例の < ライセンスファイル > は[、手順](#page-41-2) b で作成したファイルの名前です。

ファイルの完全パスを含めてファイル名を指定してください。

NNMi は *<* ライセンスファイル *>* に存在するライセンスキーをインストールします。

3 マスターコレクターおよびリーフコレクターを同一システム上に配置していない場合は、 Collector Connection Software LTU を有効にします。環境内に複数のリーフコレクターをイン ストールする場合は ( マスターコレクターシステム以外のシステムにそれぞれのリーフコレ クターをインストールする必要がある )、リーフコレクターごとにライセンスキーを取得し、 リーフコレクターごとに次の手順を実行する必要があります。

コマンドプロンプトで、次のコマンドを実行します。

*%NnmInstallDir%*\**bin**\**nnmlicense.ovpl TRAFFICCOLLSPI -gui**

Autopass ユーザーインタフェースが開きます。

画面に表示される指示に従い、ライセンスキーをインストールします。

または、次の手順に従って、コマンドラインから NNM iSPI Performance for Traffic ライセン スを有効にすることもできます。

- a 管理者またはルート権限で NNMi 管理サーバーにログオンします。
- b テキストエディターを使用し、ライセンスキーのみを含むテキストファイルを作成します。
- c そのファイルをシステムに保存します。
- d コマンドプロンプトで、次のコマンドを実行します。

*%NnmInstallDir%*\**bin**\**nnmlicense.ovpl TRAFFICCOLLSPI -f** < ライセンスファ イル >

この例の < ライセンスファイル > は[、手順](#page-41-2) b で作成したファイルの名前です。

ファイルの完全パスを含めてファイル名を指定してください。

NNMi は *<* ライセンスファイル *>* に存在するライセンスキーをインストールします。

HA クラスターに NNMi をインストールされている場合は、アクティブノードでのみライセンス を有効にします。

# <span id="page-44-3"></span><span id="page-44-0"></span>10 NNM iSPI Performance for Traffic の使用

NNMi 環境への NNM iSPI Performance for Traffic のインストールが完了すると、NNM iSPI Performance for Traffic によって生成されたレポートの支援によってネットワークトラフィック のモニタリングを開始できます。

### <span id="page-44-1"></span>IP フローデータをエクスポートするためのルーターまたはスイッチの設定

フローデータをエクスポートするルーターまたはスイッチが、次の条件を満たしていることを確 認してください。

- ルーターまたはスイッチがフローパケットをエクスポートするように設定されている。
- ルーターまたはスイッチが NNMi のノードとしてシードに指定され、正しく検出されている。

NNM iSPI Performance for Traffic サーバーと NNMi サーバーは NTP ( ネットワークタイムプ ロトコル ) で同期させる必要があります。フローデータをエクスポートするルーターもすべて NTP で同期させる必要があります。

トラフィックフローデータをレポート可能なインタフェースの設定の詳細については、ルーター またはスイッチのベンダーのドキュメントを参照してください。

## <span id="page-44-2"></span>コレクターの設定

すべてのリーフコレクターが、トラフィックフローデータをレポートでき、レポートするよう に設定されているルーターまたはスイッチの特定のインタフェースをリスンするように設定す る必要があります。NNMi コンソールから起動できる NNM iSPI Performance for Traffic の Configuration フォームを使用すると、それらの設定タスクを実行できます。

NNM iSPI Performance for Traffic の Configuration フォームにアクセスするには、次の手順に 従います。

- 1 NNMi コンソールを起動します。
- 2 管理者ユーザーロールで NNMi コンソールにログオンします。
- 3 [ 設定 ] ワークスペースで、[**NNM iSPI Performance for Traffic** の設定 ] をダブルクリックします。 NNM iSPI Performance for Traffic の Configuration フォームが開きます。
- <span id="page-44-4"></span>4 **[NNM iSPI Performance for Traffic Configuration]** フォームにマスターコレクター用のシス テムユーザーの資格情報 (「Traffic iSPI サーバー : NNMi [が必要とする情報」](#page-29-0)(30 ページ ) で 作成 ) でログオンします。
- 5 管理者権限で MMNi コンソールにログオンします。
- 6 [ 設定 ] ワークスペースで、[**NNM iSPI Performance for Traffic** の設定 ] をダブルクリックします。 NNM iSPI Performance for Traffic の Configuration フォームが開きます。
- 7 NNM iSPI Performance for Traffic の Configuration フォームで、次の項目を設定します。
- a リーフコレクターシステムを設定します。
- b リーフコレクターインスタンスを設定します。
- c マスターコレクターを設定します。
- d サイト、フィルター、アプリケーションマッピンググループ、およびサービスの種類グ ループなどの追加プロパティを設定します。

前述の設定タスクの詳細については、『HP Network Node Manager iSPI Performance for Traffic ソフトウェアデプロイメントリファレンス』を参照してください。

## <span id="page-45-0"></span>NNM iSPI Performance for Traffic ドキュメントへのアクセス

NNM iSPI Performance for Traffic ドキュメントにアクセスするには、次の手順に従います。

- 1 NNMi コンソールを起動します。
- 2 NNMi コンソールにログオンします。
- 3 [ ヘルプ **] > [NNM iSPI** ドキュメントライブラリ **]** の順にクリックします。

# <span id="page-46-1"></span><span id="page-46-0"></span>11 NNM iSPI Performance for Traffic のアップグ レード

NNM iSPI Performance for Traffic 9.11 をバージョン 9.20 にアップグレードできます。お使い の環境にそれより古いバージョンの NNM iSPI Performance for Traffic がインストールされてい る場合は、先に 9.11 にアップグレードしてから 9.20 へのアップグレードに進む必要があります。

NNM iSPI Performance for Traffic 9.11 から NNM iSPI Performance for Traffic 9.20 にアップ グレードするには、次の手順に従います。

- 1 アップグレードする前に
	- a すべてのリーフコレクタープロセスを停止します。リーフコレクターがインストールされ ていたすべてのシステムの記録を残します。
	- b マスターコレクターをホストしているシステムに移動します。
	- c マスターコレクターを停止します。
	- d NNMi がインストールされていないシステム上のみ。マスターおよびリーフコレクター がインストールされているすべてのシステム上の HP BTO Software NNM Embedded DB Manager サービスを停止します。
- 2 **NNMi** のアップグレード
	- NNM iSPI Performance for Traffic のマスターまたはリーフコレクターが NNMi シ ステムにインストールされている状態で NNMi 9.0x または 9.1x からアップグレード する場合、NNMi 9.10 パッチ 3 ( 以降 ) および NNM iSPI Performance for Traffic 9.10 パッチ 2 ( 以降 ) にアップグレードしてから NNMi 9.20 にアップグレードする必 要があります。これを行わないと、NNM iSPI Performance for Traffic のすべての データが失われます。

NNMi が 9.20 にアップグレードされていることを確認します。

3 **NPS** のアップグレード

NPS が 9.20 にアップグレードされていることを確認します。

- 4 **NNM iSPI Performance for Traffic** のアップグレード
	- a HP NNMi Extension for iSPI Performance for Traffic 9.20 をアップグレードされた NNMi システムにインストールします (「[HP NNMi Extension for iSPI Performance for](#page-22-1) Traffic [のインストール」](#page-22-1)(23 ページ ) を参照 )。
	- b マスターコレクター 9.11 をホストしているシステムに移動します。
	- c マスターコレクターバージョン 9.20 をインストールします ([「マスターコレクターのイン](#page-24-4) [ストール」](#page-24-4)(25 ページ ))。
	- d マスターコレクターバージョン 9.20 がインストールされているシステム上で、nmsdbmgr サービスデーモンが実行されていることを確認します。 services.msc を実行して、[ サー ビス ] ウィンドウでサービスを選択すると、nmsdbmgr サービスのステータスを確認でき ます。
- e NNM iSPI Performance for Traffic リーフコレクター 9.20 をすべてのリーフコレクター システムにインストールします ([「リーフコレクターのインストール」](#page-32-5)(33ページ)を参照)。
- f すべてのリーフコレクターシステムで、次の手順に従います。
	- ディレクトリ *<Ov* データディレクトリ *>*\shared\nmsas\traffic-leaf\conf に 移動します。
	- テキストエディターアプリケーションで nms-traffic-leaf.address.properties ファイルを開き、ファイルに次のコンテンツを追加します。

```
topn.longterm.data=true
```
max.dump.hours=1680

- topn.flowrecord.pool.size=300000
- ファイルを保存し、リーフコレクターを再起動します。
- g マスターコレクターを起動します。

NNMi、マスターコレクター、およびリーフコレクターのプロセスを起動する前にすべて の NNM iSPI Performance for Traffic コンポーネントをアップグレードします。

- システムのオペレーティングシステムまたはデータベースを移行した後で NNM iSPI Performance for Traffic コンポーネントをアップグレードすることはできません。NNM iSPI Performance for Traffic コンポーネントがインストールされているシステムのオペレー ティングシステムまたはデータベースを移行する場合、移行が完了してから NNM iSPI Performance for Traffic コンポーネントをインストールします。
	- NNM iSPI Performance for Traffic 9.20のインストールはロールバックできません。古いバー ジョンに戻すには、Traffic SPI コンポーネントがインストールされているすべてのシステム の完全バックアップを取って、バックアップした情報を復元できることを確認しておく必要が あります。

# <span id="page-48-5"></span><span id="page-48-0"></span>12 インストールのトラブルシューティング

発生するインストールエラーの多くは、不正なインストール設定に関係しています。NNM iSPI Performance for Traffic を使用する前に、[NNM iSPI Performance for Traffic Configuration] フォームから [ インストールの検証 ] フォームを開き、NNM iSPI Performance for Traffic のイン ストール時に行った設定を検証します。

インストールエラーを解決する方法の詳細については、次の問題のシナリオとこれらの問題を解 決するためのヒントを参照してください。

## <span id="page-48-1"></span>NNM iSPI Performance for Traffic のインストール

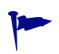

NNM iSPI Performance for Traffic を使用する前に、[NNM iSPI Performance for Traffic Configuration] フォームから [ インストールの検証 ] フォームを開き、NNM iSPI Performance for Traffic のインストール時に行った設定を検証します。詳細については[、「マスターコレクター](#page-38-5) [のステータスの確認」](#page-38-5)(39ページ)を参照してください。

#### <span id="page-48-2"></span>問題の状況 : リーフコレクターのインストール時にエラーが発生する。

原因: NNM iSPI Performance for Traffic インストーラータスクの一部またはすべてにおけ るエラーによってインストールが失敗する可能性があります。NNM iSPI Performance for Traffic インストーラーは次のタスクを実行します。

- ユーザーパスワードの暗号化
- postgres ユーザーの作成
- <Ov Install Dir>\nonOV\Postgres\bin および <Ov Install Dir>\shared\nnm\databases\postgres ディレクトリのパーミッ ションの変更

解決方法:

NNM iSPI Performance for Traffic インストーラーを管理者権限で実行していることを確認して ください。また、ユーザーアカウントが「管理者」というグループ名に属している必要があります。

### <span id="page-48-4"></span><span id="page-48-3"></span>NNM iSPI Performance for Traffic の起動

#### 問題の状況 : nmsdbmgr を Windows 管理サーバー上で起動できない。

解決方法 :

これは、ovstop -c を実行した際に Traffic のプロセス ( マスターコレクターまたはリーフコレ クター ) が実行中であった場合に発生する可能性があります。タスクマネージャーを開き、 nmsdbmgr.exe を探し、手動でプロセスを終了します。Traffic のプロセスが実行していない ことを確認します。この操作後、NNMi を再起動します。

#### <span id="page-49-0"></span>問題の状況 : NNM iSPI Performance for Traffic リーフコレクターが起動しない。

次のいずれかの原因が考えられます。

- 管理者グループに属していないユーザーアカウントで NNM iSPI Performance for Traffic リーフコレクターを起動している。
- NNM iSPI Performance for Traffic リーフコレクター用のポートがすでに使用されている。

解決方法 :

- デフォルトのリーフコレクターポートは、<Ov データディレクトリ >\nmsas\ traffic-leaf\nms-traffic-leaf.ports.properties ファイル内にあります。 ファイルを調べて、デフォルトポートが記載されていることを確認してください。
- < リーフデータディレクトリ >¥loq\traffic-leaf\jbossServer.log を確認して、 リーフコレクターの起動に問題がないかどうか確認します。ログファイルに Bind Exception: Port is in use というメッセージがあれば、使用されているポート番号 が問題の原因であることがわかります。

組み込みデータベースを使用している場合は、Windows のタスクマネージャーを確認 し、'postgres.exe' が実行中であることを確認します。'postgres.exe' の実行プロセスが見 つからない場合、iSPI Performance for Traffic リーフコレクターをもう一度起動します。 Oracleを使用する場合は、Oracleデータベースインスタンスがマスターコレクターによっ て使用されるように設定されていること、およびユーザー設定が正しいことを確認してく ださい。

— リーフコレクターをインストールしたシステムに NPS をインストールしている場合は、 実行中の NPS のインスタンスをすべて停止します。リーフコレクターを起動した後で NPS インスタンスを再起動することができます。

#### <span id="page-49-1"></span>問題の状況 : iSPI Performance for Traffic マスターコレクターが起動しない。

次のいずれかの原因が考えられます。

- 管理者グループに属していないユーザーアカウントで iSPI Performance for Traffic マス ターコレクターを起動している。
- iSPI Performance for Traffic マスターコレクター用のポートがすでに使用されている。
- システム上で Network Performance Server のインスタンスを実行している。

解決方法 :

- デフォルトのiSPI Performance for Trafficマスターコレクターポートは、<Ovデータディ  $\nu$ クトリ >\\nmsas\traffic-master\nms-traffic-master.ports.properties ファ イル内にあります。ファイルを調べて、デフォルトポートが記載されていることを確認し てください。
- iSPI Performance for Traffic マスターコレクターのログファイル、< マスターデータ ディレクトリ >\log\jbossServer.log を調べて、iSPI Performance for NNM iSPI Performance for Traffic マスターコレクターの起動に問題がなかったかどうかを確認し ます。ログファイルに Bind Exception: Port is in use というメッセージがあれば、 使用されているポート番号が問題の原因であることがわかります。
- iSPI Performance for Traffic リーフコレクターがインストールされているのと同じシス テムに NNMi がインストールされていない場合、postgres が実行中か確認します。

組み込みデータベースを使用している場合は、Windows のタスクマネージャーを確認 し、'postgres.exe' が実行中であることを確認します。'postgres.exe' の実行プロセスが見 つからない場合、iSPI Performance for Traffic リーフコレクターをもう一度起動します。

— マスターコレクターをインストールしたシステムに NPS をインストールしている場合 は、実行中の NPS のインスタンスをすべて停止します。iSPI Performance for Traffic マ スターコレクターの起動後に、NPS のインスタンスを再起動してください。

### <span id="page-50-0"></span>問題の状況 : [NNM iSPI Performance for Traffic Configuration] フォームリンクから フォームが起動できない。

解決方法 :

— NNMi プロセスが実行中であることを確認します。

次のコマンドを実行して NNMi のプロセスを再起動します。

- **ovstop -c ovjboss**
- **ovstart -c**

Windows の場合、[ スタート ] > [ すべてのプログラム ] > [**HP**] > [**Network Node Manager**] > [**ovstop**]/[**ovstart**] を選択することもできます。

- <Ov Install Dir>\traffic-master\bin\mmstrafficmasterstatus.ovpl コマン ドを実行してマスターコレクターのステータスを調べ、マスターコレクターのステータス が「実行中」であることを確認します。
- Configuration UI の起動に使用する URL を調べます。この URL は、マスターコレクター の完全修飾ドメイン名を指し示している必要があります。
- 新しいブラウザーセッションで NNMi コンソールに再度ログオンして、[NNM iSPI Performance for Traffic Configuration] フォームの URL を起動します。
- HP NNMi Extension for iSPI Performance for Traffic のインストール後に NNMi が再起 動されたかどうかを確認します。
- マスターコレクターのログファイル、< マスターデータディレクトリ >\log を調べて、マ スターコレクターの起動に問題が無かったかどうかを確認します。
- サポートされるバージョンの Web ブラウザーアプリケーションを使用していることを確 認します。詳細については、『HP Network Node Manager iSPI Performance for Traffic Software システムおよびデバイス対応マトリックス』を参照してください。

### <span id="page-51-0"></span>[NNM iSPI Performance for Traffic 分析 ] ワークスペースおよび [NNM iSPI Performance for Traffic Configuration] ワークスペースが NNMi コンソールに表示されない。

解決方法 :

- NNM iSPI Performance for Traffic の正しい iSPI ポイントライセンスを有効にしていること を確認します。ライセンス情報を検証するには、NNMi コンソールで [ ヘルプ ] > [ システム情 報]フォームに移動して [ライセンス情報の表示]をクリックし、ライセンス情報を確認します。
- マスターコレクターおよびリーフコレクターを同一システム上に配置していない場合は、 Collector Connection Software LTU を有効にしていることを確認します。
- NNMi 管理サーバーですべてのライセンスが有効になっていて、ライセンスが NNMi 管理サー バーの IP アドレスと合致していることを確認します。NNM iSPI Performance for Traffic の ライセンスを取得するときに NNMi 管理サーバーの IP アドレスを指定してください。 詳細については、第 9 [章、ライセンスを](#page-40-2)参照してください。
- NNM iSPI Performance for Traffic のライセンスを検証したら、NNMi コンソールを閉じて もう一度開きます。

#### <span id="page-51-1"></span>問題の状況: nmstrafficmasterstop.ovplコマンドでマスターコレクターを停止できない。

解決方法 :

マスターコレクターを強制的に停止するには、次の手順に従います。

- 1 services.msc コマンドを実行して [サービス]ウィンドウを開きます。
- 2 **[NNM iSPI Performance for Traffic マスター** ] サービスを選択して開きます。

[停止]をクリックします。

# <span id="page-52-0"></span>13 NNM iSPI Performance for Traffic のアンイン ストール

NNM iSPI Performance for Traffic のアンインストール時に、ソフトウェアの各コンポーネント を個別にアンインストールする必要があります。

## <span id="page-52-1"></span>HP NNMi Extension for iSPI Performance for Trafficのアンインス トール

HP NNMi Extension for iSPI Performance for Traffic を削除するには、次の手順に従います。

- 1 NNMi管理サーバーで %NnmInstallDir%\Uninstall\HPOvTENMディレクトリに移動します。
- 2 setup ファイルをダブルクリックします。 アンインストール初期化プロセスで、使用する言語を選択するよう要求されます。インストー ラーによってアンインストールプロセスが初期化されます。
- 3 「アプリケーションのメンテナンス ] ページで、[ アンインストール] を選択し、[次へ] をクリッ クします。 [ プレアンインストールの概要 ] ページが開きます。
- 4 [アンインストール]をクリックします。インストーラーによって HP NNMi Extension for iSPI Performance for Traffic のアンインストールが開始されます。
- 5 アンインストール中に [HP NNMi Extension for iSPI Performance for Traffic の登録解除 ] ダイアログボックスが開きます。このダイアログボックスで、次の詳細を指定して [**OK**] をク リックします。
	- NNMi ユーザーパスワード : NNMi システムアカウントのパスワードを入力します。
	- パスワードを再入力 : パスワードをもう一度入力します。

次の詳細は、インストーラーによって自動的に検出されます。

- NNMi ユーザー名 : NNMi システムユーザー。
- $-$  NNM<sub>i</sub> FQDN
- NNMi JNDI ポート
- 6 アンインストールプロセスが完了したら、[アンインストールの完了]ページが開きます。 [ **完** 了 ] をクリックします。
- 7 または、Windows システムの [ プログラムの追加と削除 ] ( プログラムのアンインストール ) 機能を使用して、NNM iSPI Performance for Traffic を削除することもできます。[ プログラ ムと機能] ウィンドウを使用して**HP NNMi Extension for iSPI Performance for Traffic**エントリー を選択します。

#### Windows 上のアンインストールログファイル

setup プログラムによって、次のログファイルが *%temp%* フォルダー内に作成されます。

- preRemove traffic-nnm
- postRemove\_traffic-nnm

マスターコレクターを削除するには、次の手順に従います。

1 マスターコレクターシステム上で、次の場所に移動します。

*<* マスターインストールディレクトリ *>*\Uninstall\HPOvTRMiSPI

2 setup ファイルをダブルクリックします。画面上の指示に従います。

または、Windows システムの [ プログラムの追加と削除 ] ( プログラムのアンインストール) 機能 を使用して、NNM iSPI Performance for Traffic を削除することもできます。[ プログラムと機能 ] ウィンドウを使用して **Master Collector for iSPI Performance for Traffic** エントリーを選択します。

## <span id="page-53-0"></span>NPS からの Traffic レポート拡張パックの削除

NNM iSPI Performance for Traffic レポート拡張パックは、マスターコレクターをアンインス トールするときに手動でアンインストールする必要があります。

NNM iSPI Performance for Traffic レポート拡張パックを手動でアンインストールするには、次 の手順に従います。

- 1 NPS が実行されているシステムにログオンします。
- 2 次のディレクトリに移動します。

*<NPS* インストールディレクトリ *>*\NNMPerformanceSPI\bin

このインスタンスでは、*<NPS* インストールディレクトリ *>* は、NPS のインストールディレ クトリです。

- 3 **statusALL.ovpl**コマンドを使用して、すべてのプロセスが実行中であることを確認します。
- 4 次のコマンドを実行して、NNM iSPI Performance for Traffic レポート拡張パックをアンイン ストールします。
	- **uninstallExtensionPack.ovpl -p Interface\_Traffic**
	- **uninstallExtensionPack.ovpl -p Interface\_Traffic\_1\_min**
	- **uninstallExtensionPack.ovpl -p Interface\_Traffic\_15\_min**

## <span id="page-53-1"></span>リーフコレクターのアンインストール

NNM iSPI Performance for Traffic リーフコレクターを削除するには、次の手順に従います。

リーフコレクターを削除するには、次の手順に従います。

- 1 <Leaf\_Install\_Dir>\Uninstall\HPOvTRLiSPI<Leaf\_Install\_Dir>
- 1 setup ファイルをダブルクリックします。
- 2 アンインストール初期化プロセスで、使用する言語を選択するよう要求されます。インストー ラーによってアンインストールプロセスが初期化されます。[ アプリケーションのメンテナン ス]ページで、[アンインストール]を選択し、[次へ]をクリックします。[プレアンインストー ルの概要 ] ページが開きます。
- 3 [ アンインストール] をクリックします。
- 4 アンインストールプロセスが完了したら、[アンインストールの完了]ページが開きます。[完 7 ] をクリックします。

または、Windows システムの [プログラムの追加と削除] (プログラムのアンインストール)機能 を使用して、NNM iSPI Performance for Traffic を削除することもできます。[ プログラムと機 能 ] ウィンドウを使用して **Leaf Collector for iSPI Performance for Traffic** エントリーを選択します。